# 使用指南 Dell E1916HV Dell E1916HL Dell E1916HM Dell E2016HV Dell E2016HL Dell E2016HM Dell E2216HV Dell E2216HVM

法定型號:E1916HVf / E2016HVf / E2216HVf

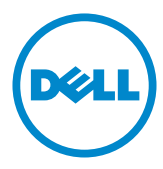

附註:附註為可協助您更佳使用顯示器的重要資訊。

注意:注意代表未遵守說明時,可能會發生硬體毀損或資料遺失。

警告:警告代表財物損壞、人員受傷或致死的可能性。

© 2015~2020 Dell Inc.

本文件所述之資訊若有變更,恕不另行通知。禁止在未取得 Dell Inc. 書面同意書前,以任何 方式重製本文件。

本文件所用的商標: Dell 以及 DELL標誌為 Dell Inc. 的商標。Microsoft 和 Windows 為 Microsoft Corporation 在美國和/或其他國家的註冊商標或商標。ENERGY STAR 為美國國 家環境保護局的註冊商標。身為能源之星 (ENERGY STAR) 的伙伴,Dell Inc. 在此宣告本產 品符合能源之星的節能準則。

本文件可能使用其他商標與商業名稱,以代表宣稱此標誌與名稱的實體或其產品。Dell Inc. 否認其他商標與商業名稱的所有權權益,除本身擁有者之外。

 $2020 - 12$  Rev. A10

<u>U</u>

 $\frac{\triangle}{\triangle}$ 

# 目錄

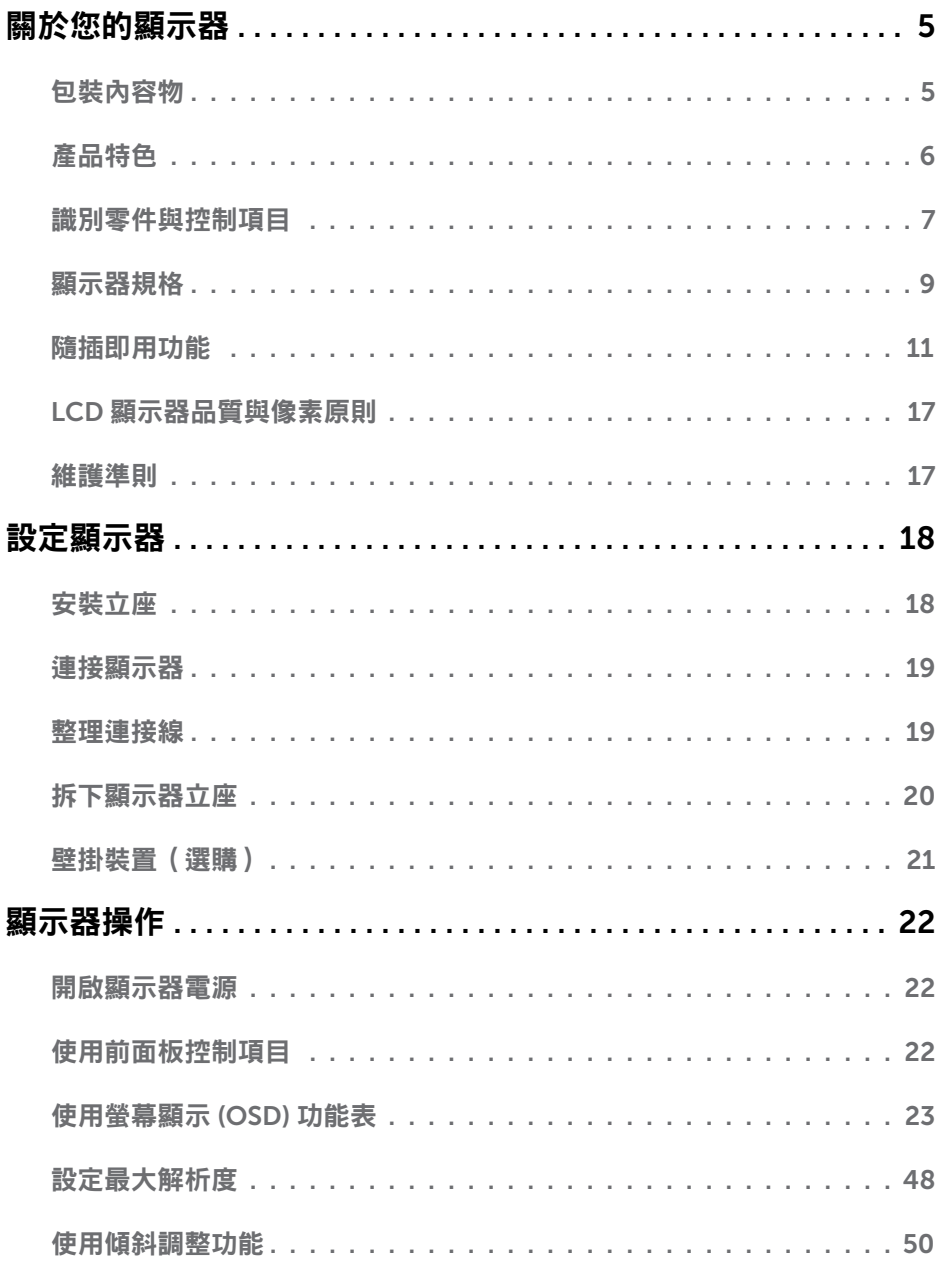

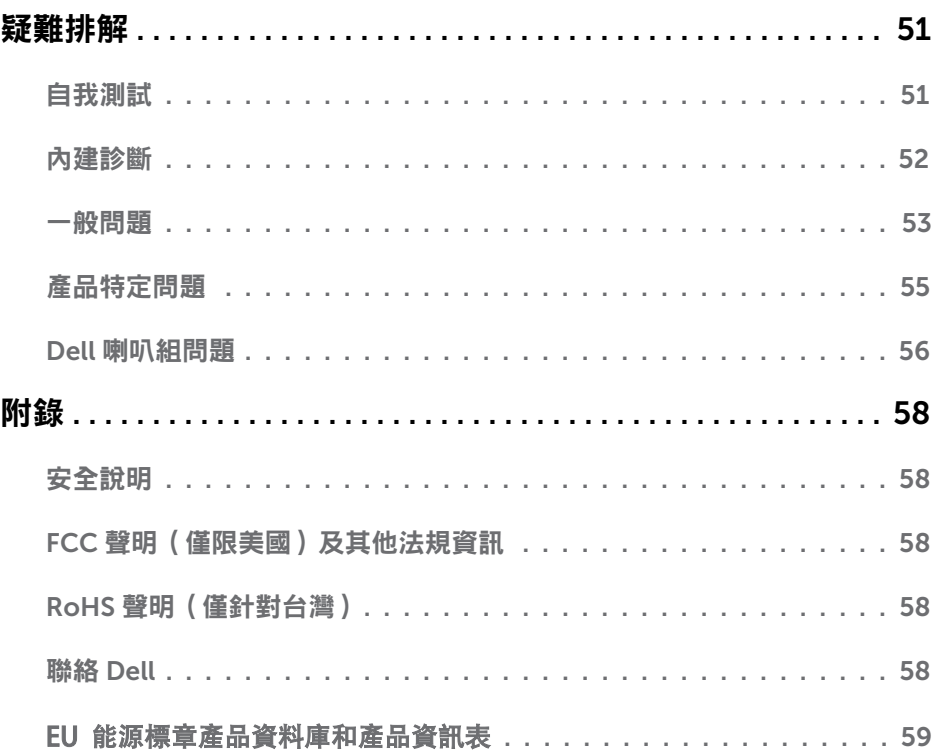

# <span id="page-4-0"></span>回於您的踊示器

## 包装内窑栩

您的顯示器出貨時隨附下列元件。請確認您已收到所有元件,若有短缺,請<u>聯絡 Dell</u>。 24附註:部分項目可能屬於選購品,因此並未與顯示器一同出貨。有些功能或媒體不適用 於特定圄家。

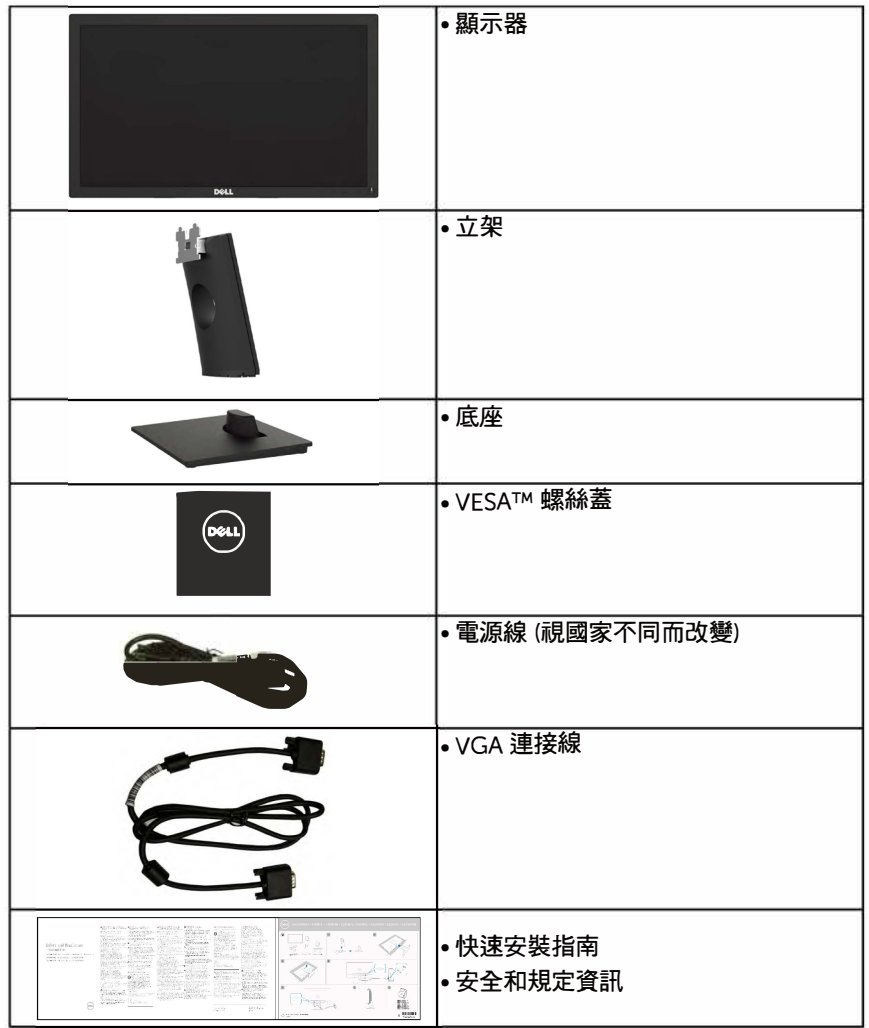

# <span id="page-5-0"></span>矗晶精色

**Dell E1916HV /E1916HUE1916H M/E2016HV/E2016HUE2016HM/E2216HV /E2216HVM平** 面顯示器採用主動式距陣、薄膜式電晶體以及液晶顯示技術LED背光。顯示器特色包括:

- **E1916HVIE1916HLJE1916HM: 47.01公分( 18.51英寸)割角可眼影像大小,1366 x**  768 解析度,並支援低解析度的全**螢幕顯示。**
- **• E2016HVIE2016HLJE2016HM: 49.41公分(19.5英寸)割角可眼影像大小'1600x 900解析度,蓝支握佳解析度的全菌幕额示。**
- **• E2216HV/E2216HVM : 54.69公分(21.53英寸)割角可面影像大小,1920x 1080 解析度,並支援低解析度的全螢幕顯示。**
- **·倾制理整功能。**
- **· 可拆式雇座以及符合影像童子槽拳圃,t (VESA)的100公噩萤揭孔,提供强性的苗描方 栗。**
- **· 随擂即用功能(若采融支摆)。**
- **· 菌幕醺示(OSD)葫整功能,可暨黠盟定亚最佳化惶幕袤琪。**
- **安全銷插孔**。
- **· 黄矗管理功能。**
- CFCP (**針對中國地區**)
- **. 符合R**。**HS姐跑。**
- **Energy Gauge颐示颐示器贾醺消耗的雹量。**
- **. 氟罔燥噩示用额比背光翻晴擅制。**

## <span id="page-6-0"></span>識別零件與控制項目

正面視圖

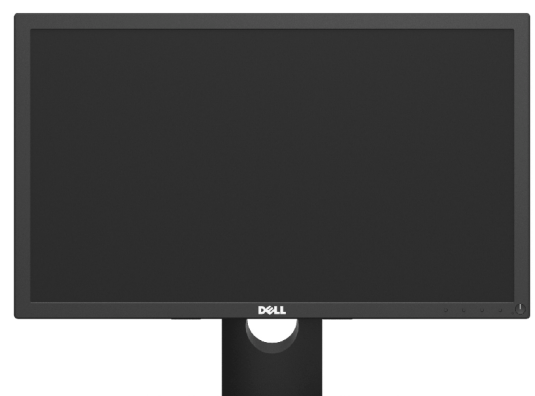

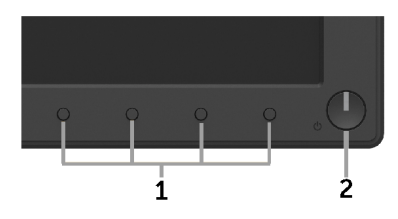

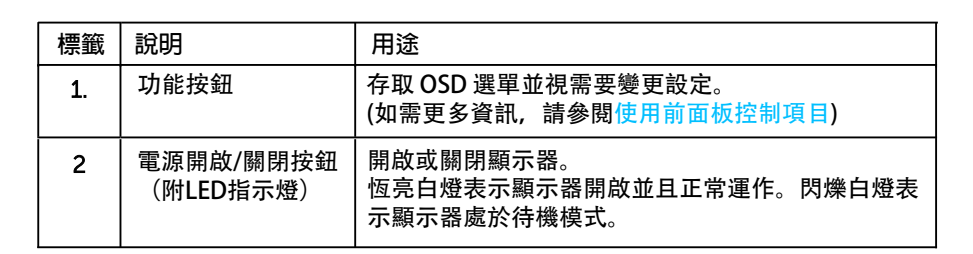

#### 背面視圖

#### E1916HV/E1916HL/E1916HM/E2016HV/E2016HL/E2016HM:

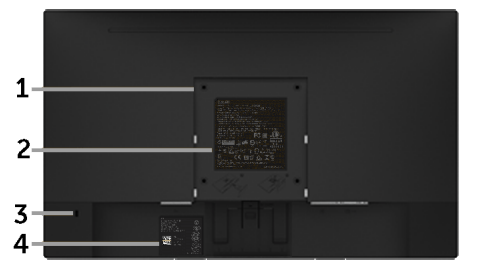

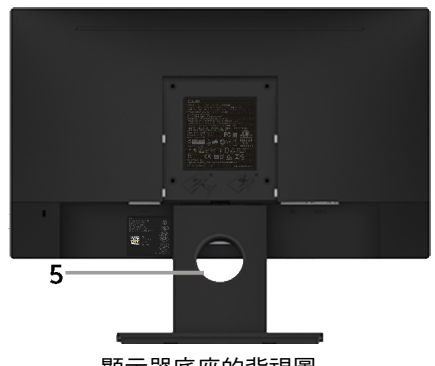

顯示器底座的背視圖

#### E2216HV / E2216HVM:

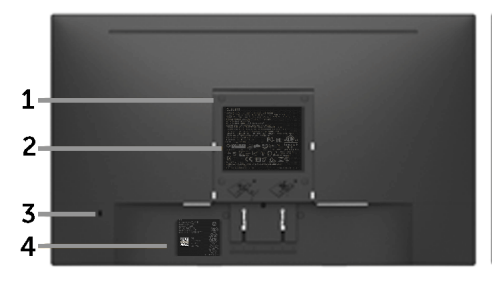

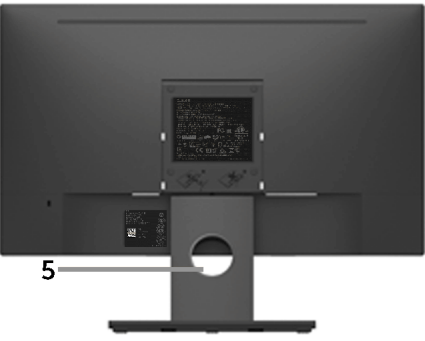

顯示器底座的背視圖

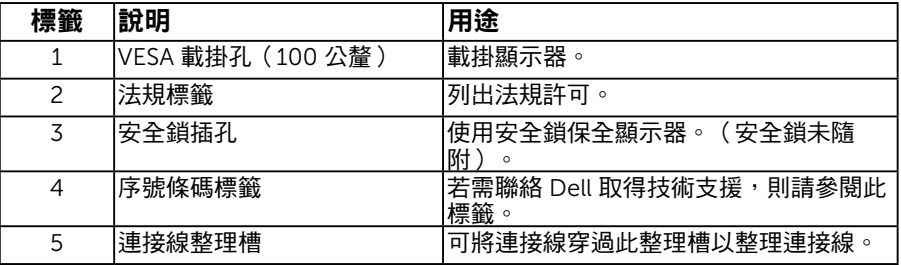

側面視圖

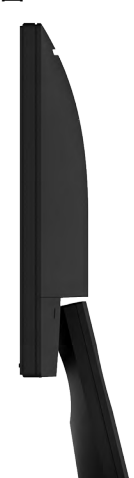

右側

<span id="page-8-0"></span>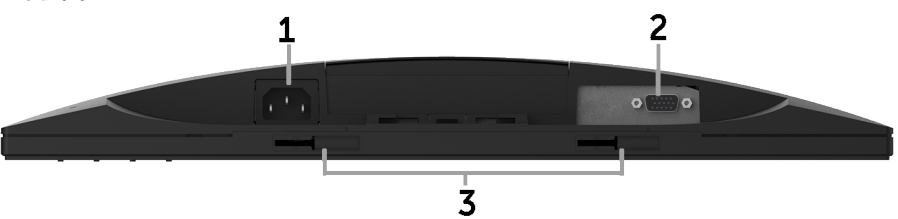

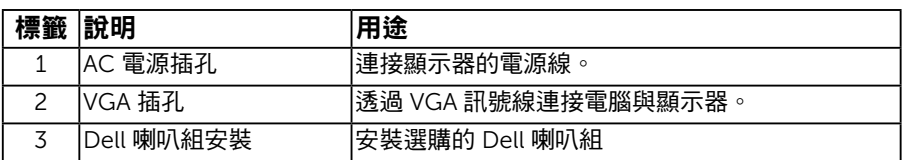

## 顯示器規格

**以下章節說明顯示器各種連接器的針腳配置。**

### 針腳配置

針 D-Sub 接頭

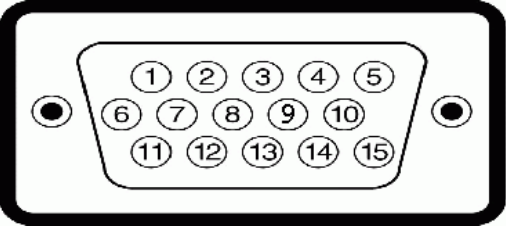

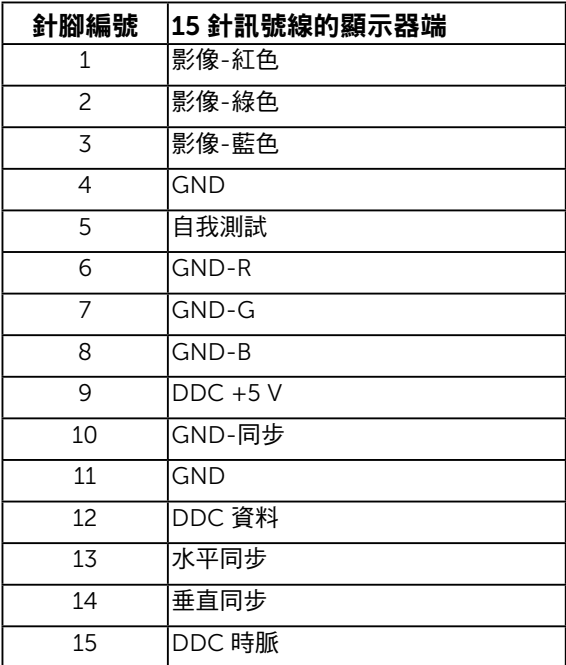

# <span id="page-10-0"></span>隨插即用功能

您可將顯示器安裝在任何支援隨插即用功能的系統。顯示器會自動透過顯示資料頻道 (DDC) 協定,將延伸顯示識別資料 (EDID) 提供給電腦,因此系統可自行配置並將顯示器設定最佳 化。大多數的顯示器安裝步驟皆會自動進行, 若有需要,則可自行選擇其他設定。

### 平面螢幕規格

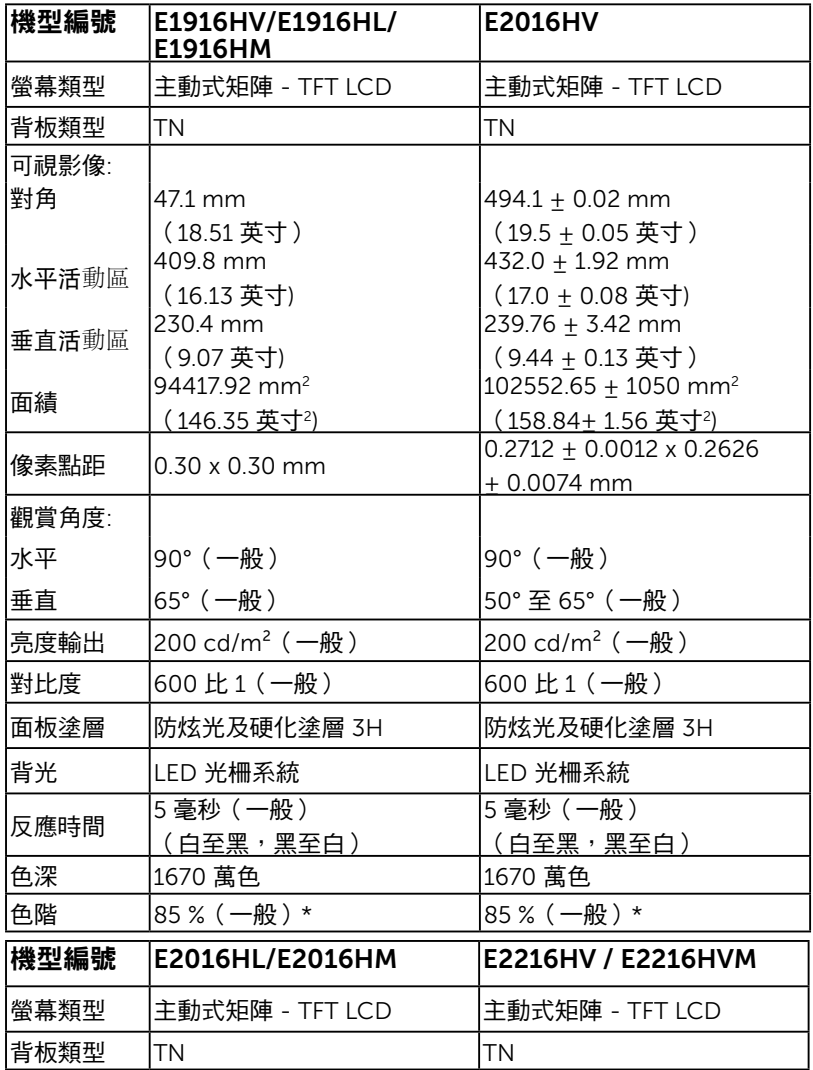

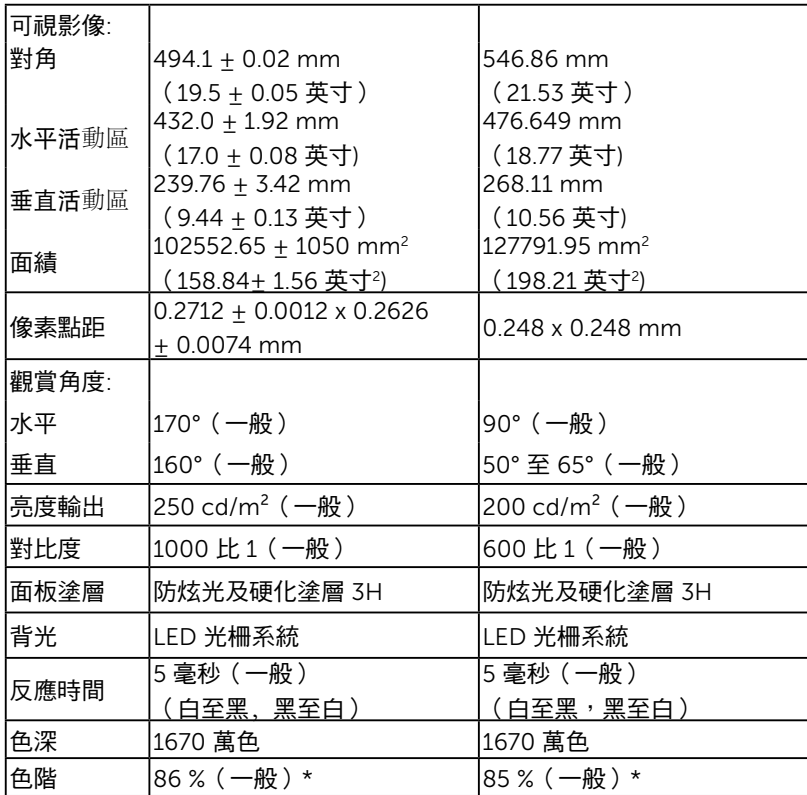

\* E1916HV/E1916HL/E1916HM/E2016HV/E2016HL/E2016HM/E2216HV / E2216HVM 色階(一般)係依據 CIE1976 (85 %) 與 CIE1931 (72%) 測試標準計算。E2016HL/ E2016HM 色階(一般)係依據 CIE1976 (86 %) 與 CIE1931 (72%) 測試標準計算。

### 解析度規格

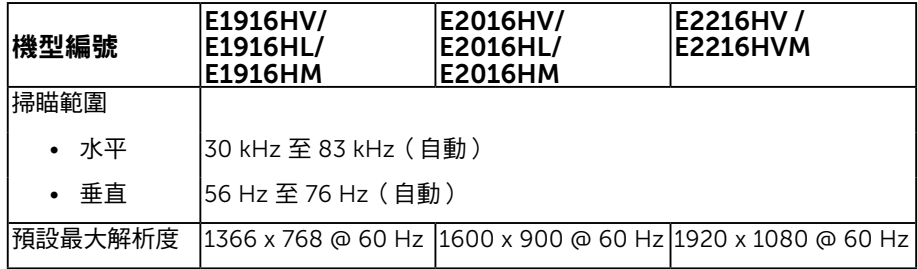

### 電氣規格

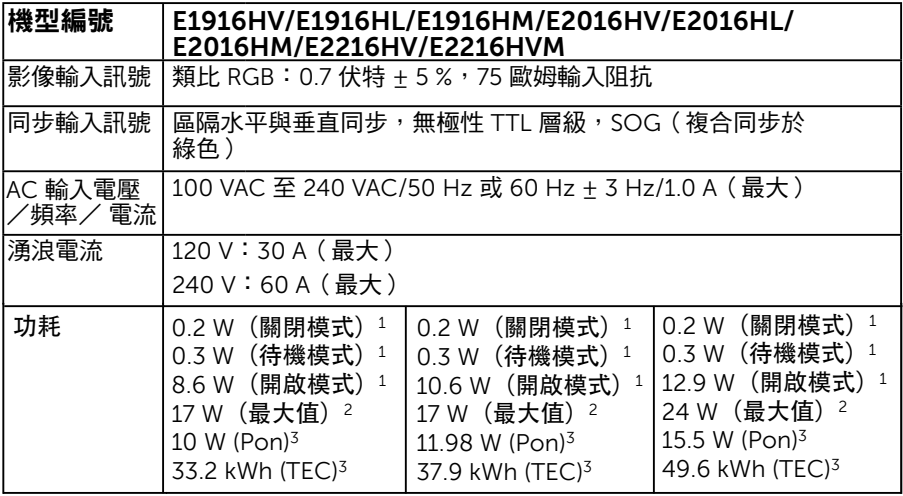

<sup>1</sup> 根據 in EU 2019/2021 和 EU 2019/2013 的定義。

<sup>2</sup> 最大亮度和對比設定。

3 Pon:參考 Energy Star 測試方法測得的開啟模式功耗。

TEC: 參考 Energy Star 測試方法測得的總能耗, 以 kWh 為單位。

本文件僅供參考,並反映實驗室的效能。視您所訂購軟體、組件及週邊設備的不同, 您的產品可能有不同效能,且產品也無義務更新此項資訊。因此,客戶進行電氣公差 或其他公差的相關決策時,不應依賴此項資訊。在明示或暗示情況下,保固條件都不 涵蓋準確性或完整性。

### 預設顯示模式

下表列出 Dell 可保證影像尺寸與置中的預設模式:

#### E1916HV/E1916HL/E1916HM:

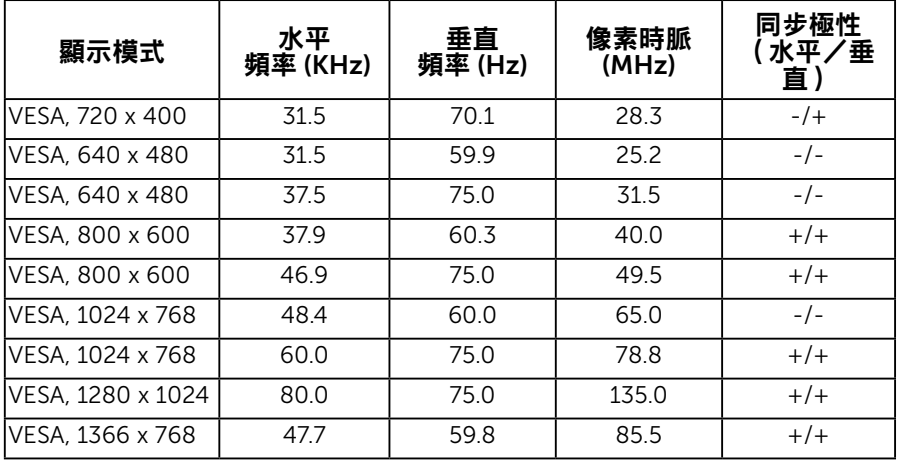

#### E2016HV/E2016HL/E2016HM:

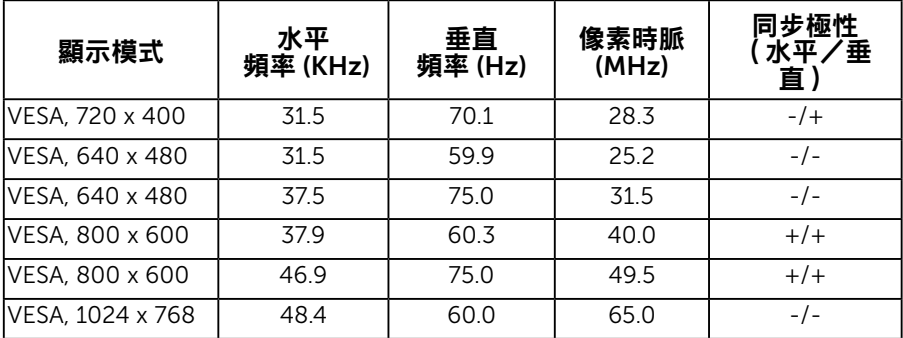

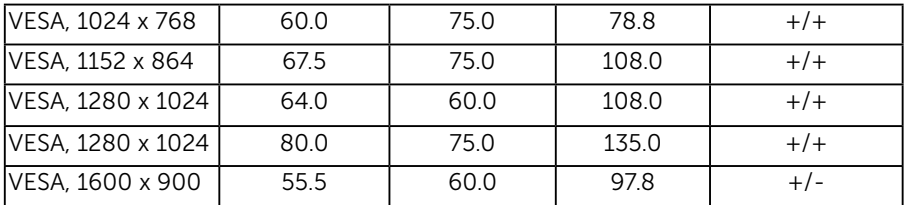

#### E2216HV / E2216HVM:

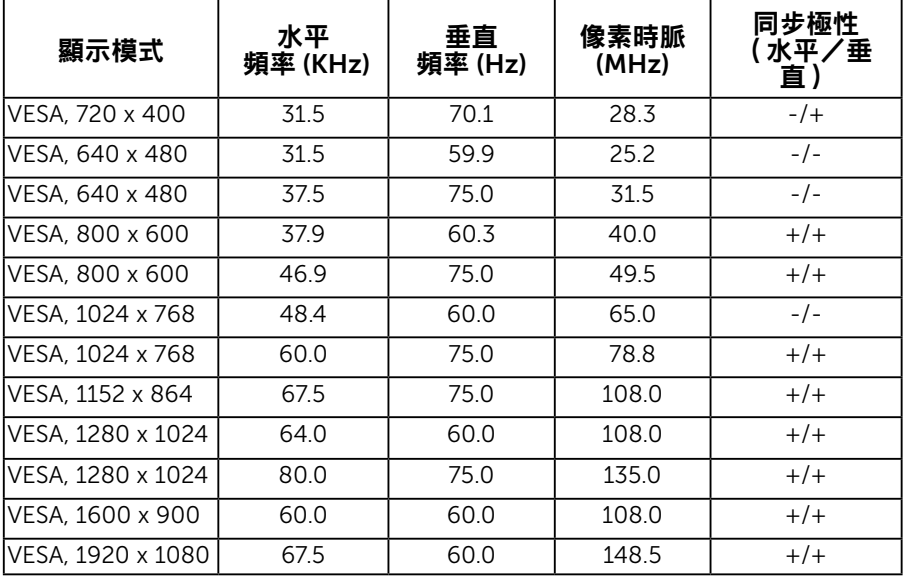

### 物理特性

下表列出顯示器的物理特性:

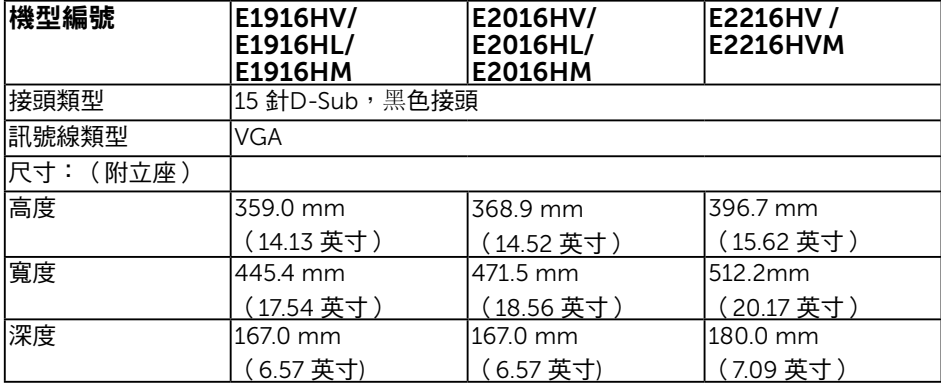

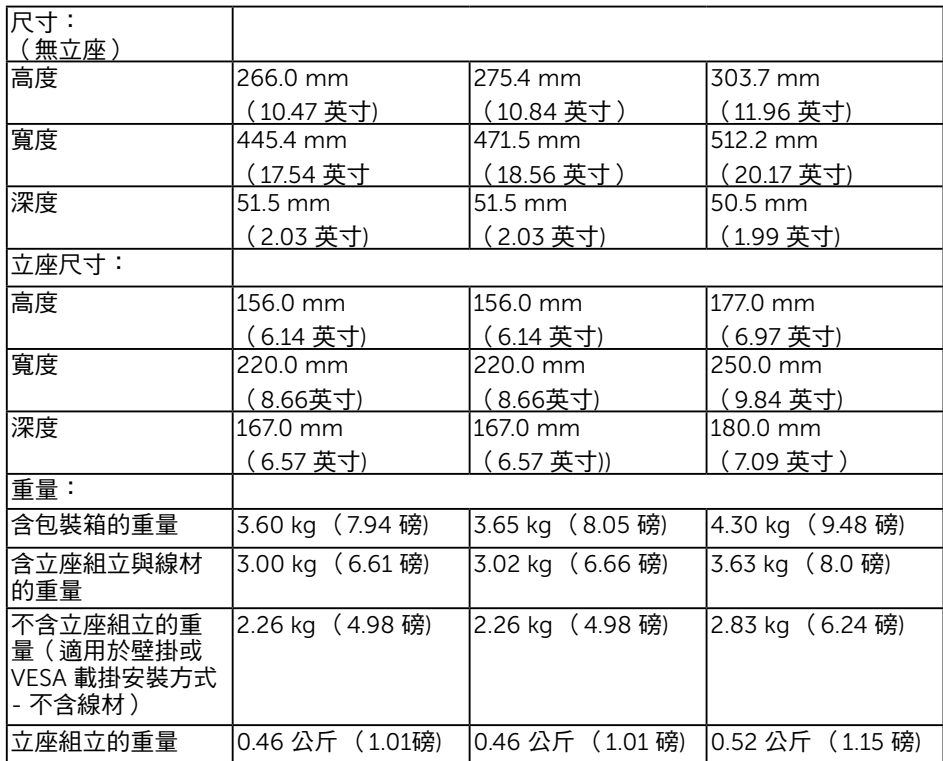

## 環境特色

下表列出顯示器的環境特色:

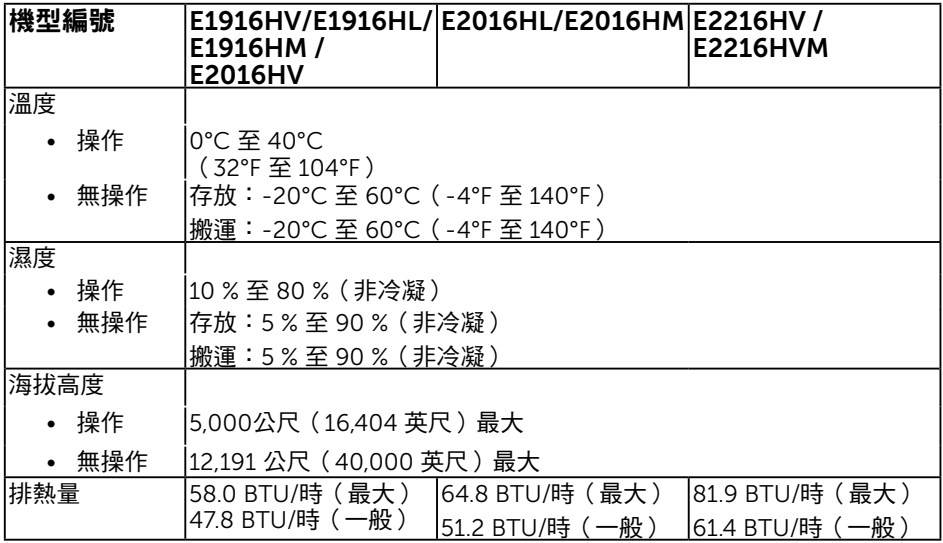

#### 16 關於您的顯示器

## <span id="page-16-0"></span>LCD 顯示器品質與像素原則

在 LCD 顯示器的製造過程中,有一或多個像素保持不變狀態並非異常情況。在此情況下, 您會看見極小的黑點或發亮無色的點,那就是固定像素。像素維持恆亮,即稱為「亮點」。 像素維持恆暗,即稱為「暗點」。

一般情況下,肉眼並不容易發現這些固定像素,且不會影響顯示品質或使用性。顯示器若有 1 至 5 個固定像素屬於正常現象並符合業界標準。如需更多資訊,請瀏覽 Dell 支援網站: http://www.dell.com/support/monitors。

## 維護準則

### 維護顯示器

**、注意:清潔顯示器前,請先閱讀並遵守安全說明事項。** 

·注意:清潔顯示器前,請將顯示器的雷源線從插座上拔除。

拆開包裝、清潔或搬動顯示器時,最好依照以下清單所列的指示操作:

- 若要清潔防靜雷螢幕,請用乾淨的軟布沾水後,稍微沾濕。可行時,使用滴合防靜雷 塗層的特製螢幕清潔紙或溶液。請勿使用含苯、稀釋劑、氨、研磨劑的清潔劑或壓縮空 氣。
- 使用稍微沾溫水的軟布清潔塑膠部位。請勿使用任何去污劑,以免去污劑在塑膠部位上 留下霧狀痕跡。
- 若您拆開顯示器包裝箱時發現白色粉末,請用清潔布清除。此白色粉末係因為運送顯示 器所產生。
- 請小心搬動顯示器,因為深色系列顯示器比淺色系列顯示器較容易在刮傷後留下白色刮 痕。
- 為了維持顯示器的最佳影像品質,請使用動態變換的螢幕保護程式,並在不使用關閉顯 示器電源。

# <span id="page-17-0"></span>設定顯示器

### 安裝立座

■ 附註:立架底座於顯示器出廠出貨時已經拆下。

1. 將立架裝入底座。

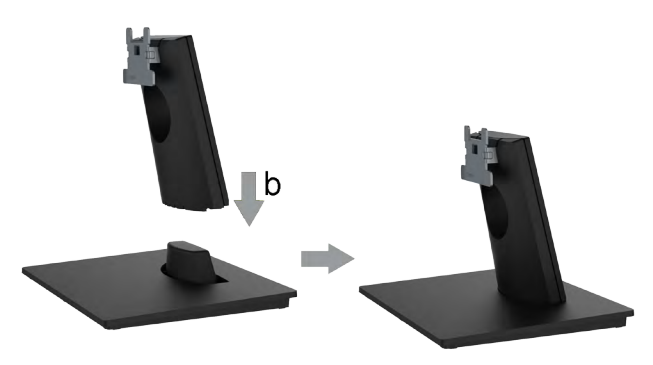

a. 將顯示器底座放在平穩的桌面上。

b. 將顯示器立座主體以正確方向向下裝入底座,直到發出定位聲。

2. 將立座組立裝入顯示器:

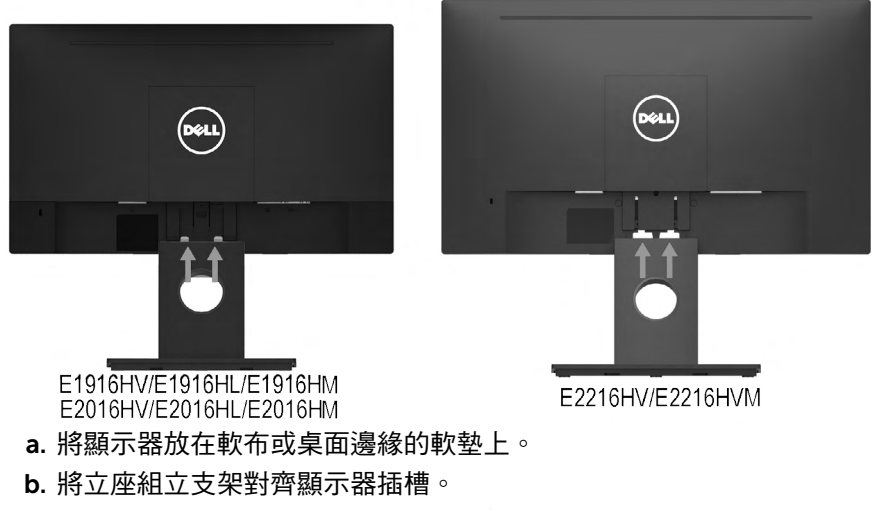

c. 將支架插入顯示器中,直到發出定位聲。

## <span id="page-18-0"></span>連接顯示器

警告:開始進行此章節的任何程序前,請遵循安全說明的指示。 將顯示器接至電腦:

1. 將電腦關機,然後拔除電源線。

2. 將或黑色 VGA 顯示接頭線接至電腦背後對應的影像連接埠。

### 連接 VGA 訊號線

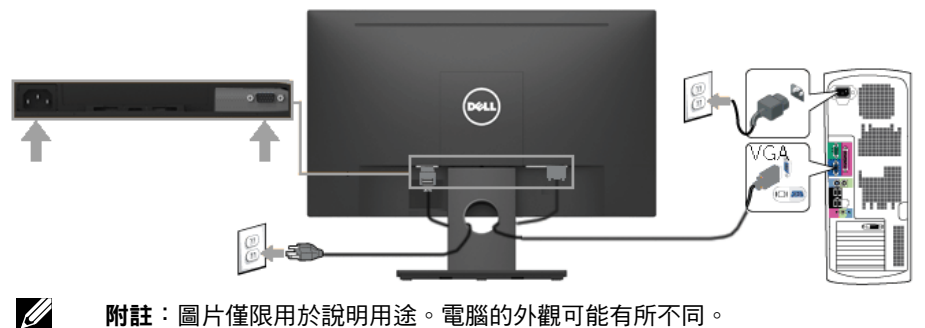

附註:圖片僅限用於說明用途。電腦的外觀可能有所不同。

## 整理連接線

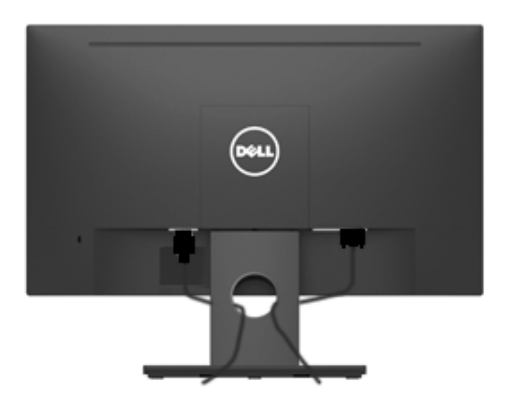

將所有必要的連接線連接至顯示器與電腦之後,(請參閱連接顯示器以瞭解連接線連接方式) ,請如上圖所示使用連接線管理槽來整理所有連接線。

## <span id="page-19-0"></span>拆下顯示器立座

■ 附注: 這適用於本顯示器附帶的底座。當購買其它的底座時,請參照各自的拆卸說明。 1. 卸下 VESA 螺丝盖

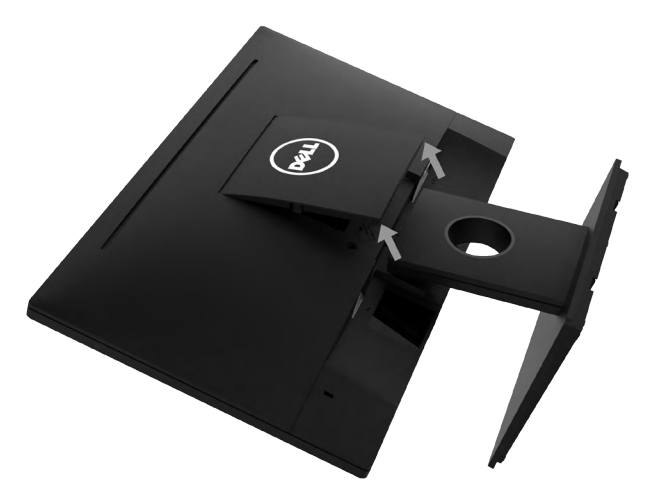

a. 將顯示器面板放在一塊軟布或軟墊上。

b. 兩邊同時往上提起 VESA 螺絲蓋,然後從顯示器上卸下 VESA 螺絲蓋。 2. 卸下顯示器底座。

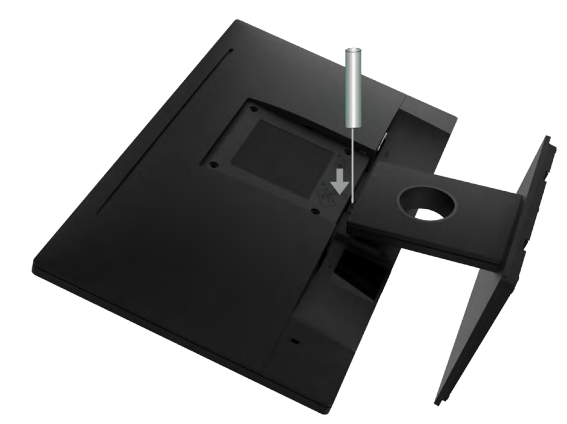

a. 使用細長螺絲起子, 按下立座上方洞口內的鬆脫鎖閂。 b. 鎖閂鬆脫後,將底座從顯示器上拆除。

## <span id="page-20-0"></span>壁掛裝置(選購)

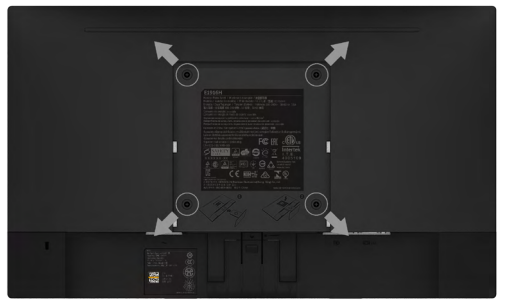

(螺絲尺寸:M4 x 10 公釐)。

請參閱符合 VESA 標準的底座組件隨附說明。 1. 將顯示器放在平穩桌面的軟布或軟墊上。

- 2. 拆下立座。
- 3. 使用螺絲起子拆下固定塑膠護蓋的四顆螺絲。
- 4. 將壁掛裝置中的固定架安裝至 LCD 上。
- 5. 依照底座固定組件隨附的說明,將 LCD 安裝在牆上。
- Ø  $M$ 註:僅能用於符合 UL 標準,日最小重量/負載量為2.26公斤 (E1916HV/ E1916HL/E1916HM)/2.26公斤 (E2016HV/E2016HL/E2016HM)/2.83 公斤 (E2216HV / E2216HVM) 的壁掛架

<span id="page-21-0"></span>顯示器操作

## 開啟顯示器電源

按下 ◎ 按鈕即可啟動顯示器。

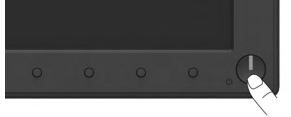

## 使用前面板控制項目

使用顯示器前方的按鈕(位於顯示器前方),調整影像設定。

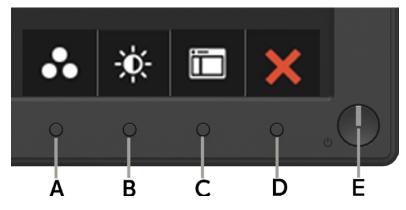

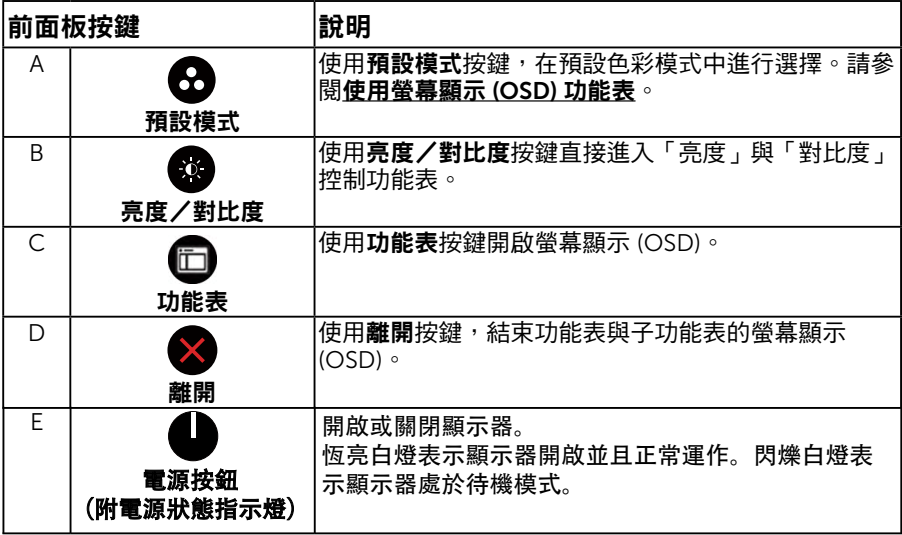

### 前面板按鍵

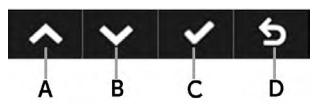

<span id="page-22-0"></span>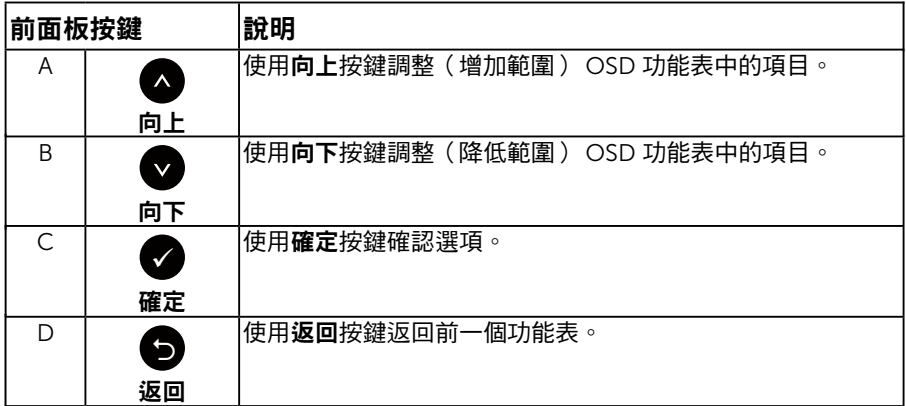

## 使用螢幕顯示 (OSD) 功能表

### 進入功能表系統

**// 附註:**若您變更設定,接著進入另一層功能表或離開 OSD 功能表,顯示器會自動儲 存您的變更。若您變更設定後,等待 OSD 功能表消失,亦會儲存變更。  $1.$  按下  $\bigoplus$  按鈕, 開啟 OSD 功能表, 即會顯示主功能表。

#### 主功能表

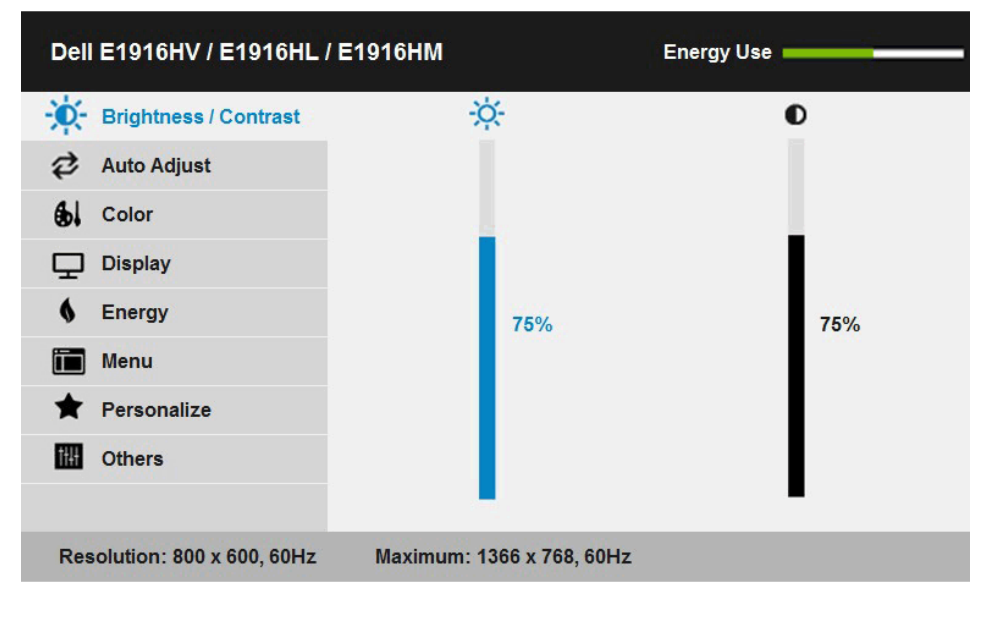

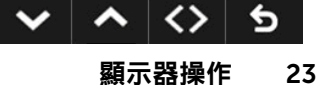

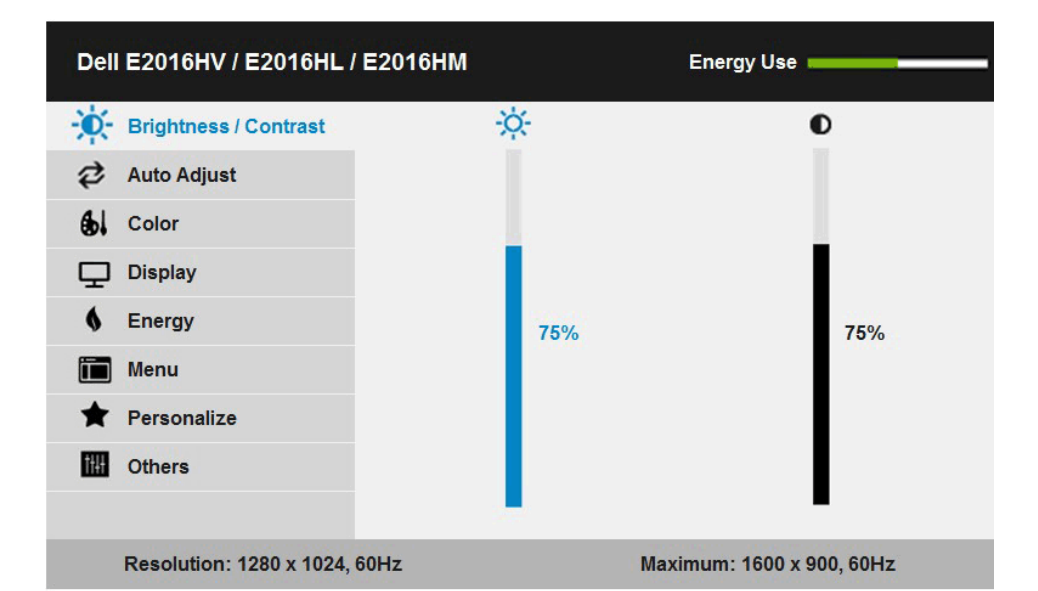

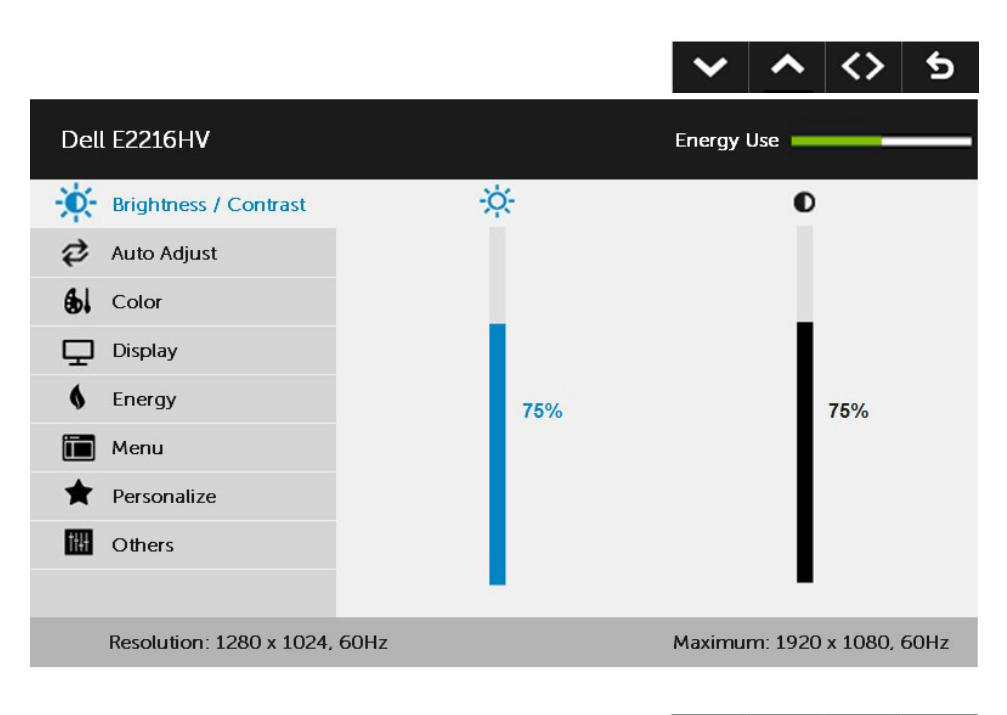

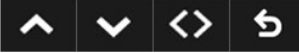

按下 ● 與 ● 按鈕,在功能表中切换不同選項。在不同圖示之間移動時,選項名稱會反白。

#### 24 顯示器操作

- 2. 若要在功能表中選擇反白的項目,則再按一下 按鈕。
- 3. 按下 ●與 按鈕,選擇所需的參數。
- 4. 按下 ❹ 按鈕進入滑桿,然後使用 ❹ 或 ❺ 按鈕,依據功能表上的指標,進行變更。
- 5. 選擇  $\bigcirc$  返回上一層功能表,但不套用目前設定,或選擇  $\bigcirc$  接受設定並返回前一層功 能表。

下表列出 OSD 功能表的所有選項及其功能。

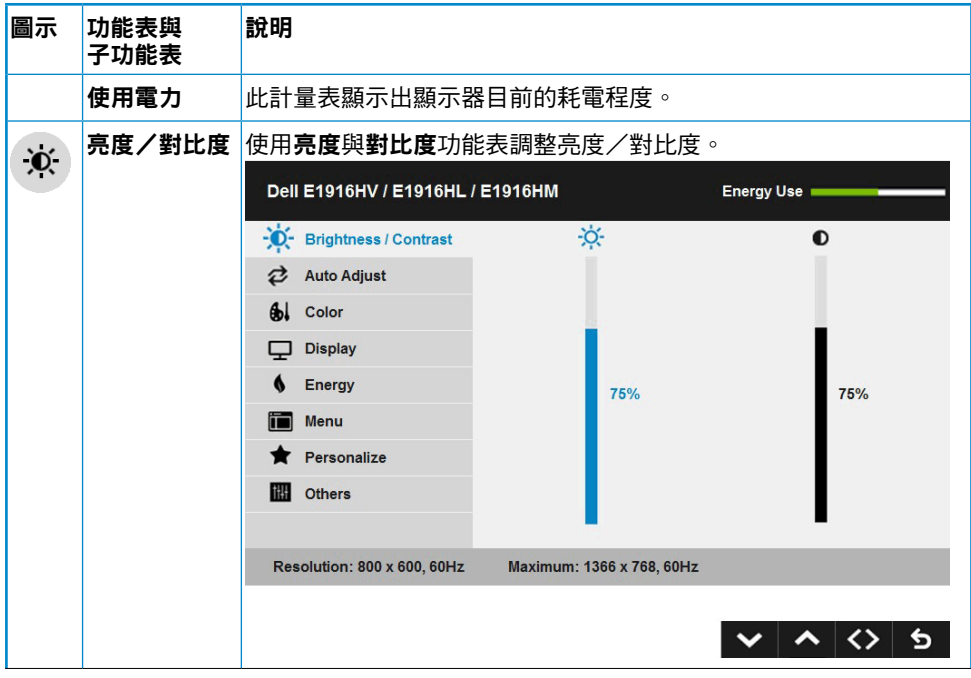

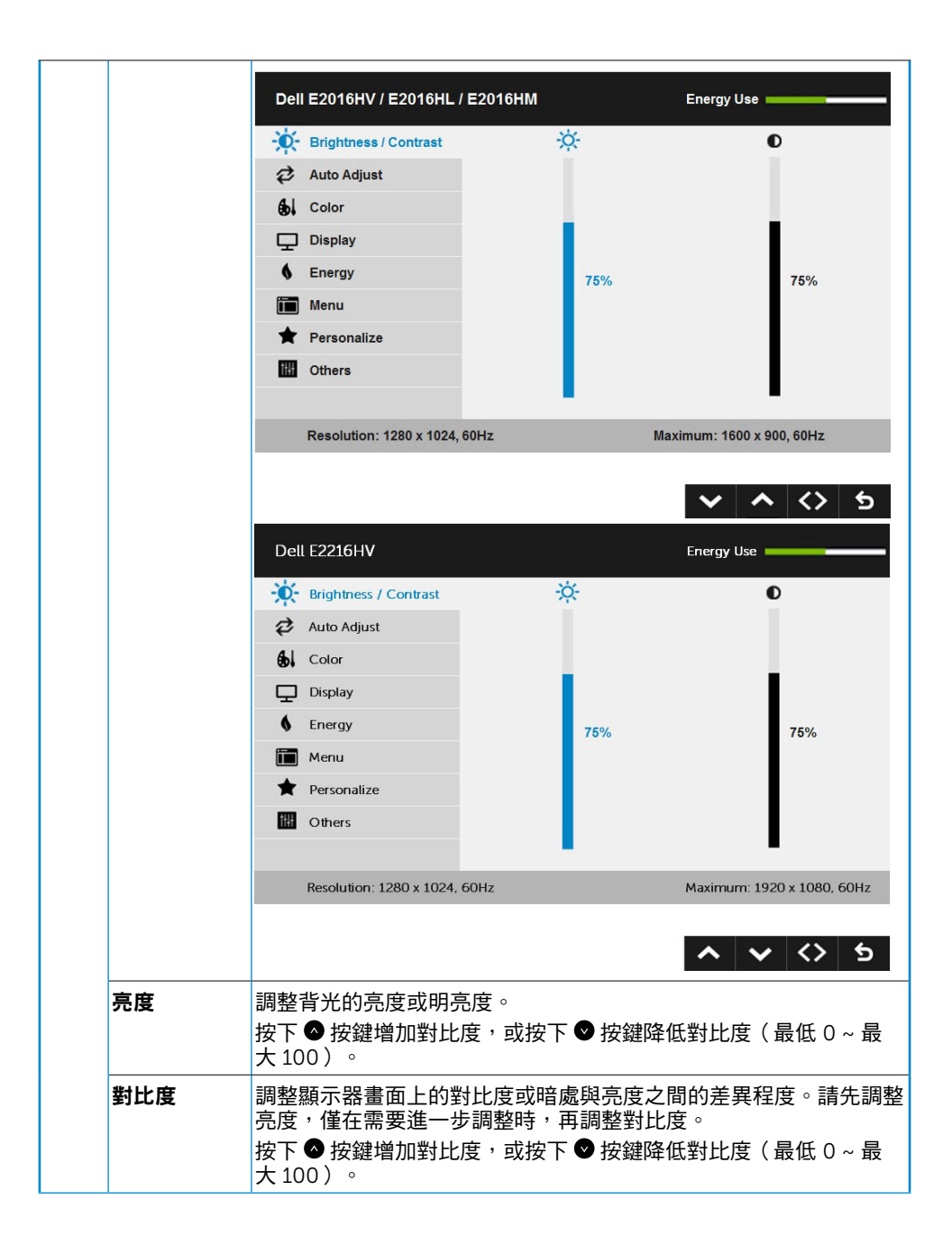

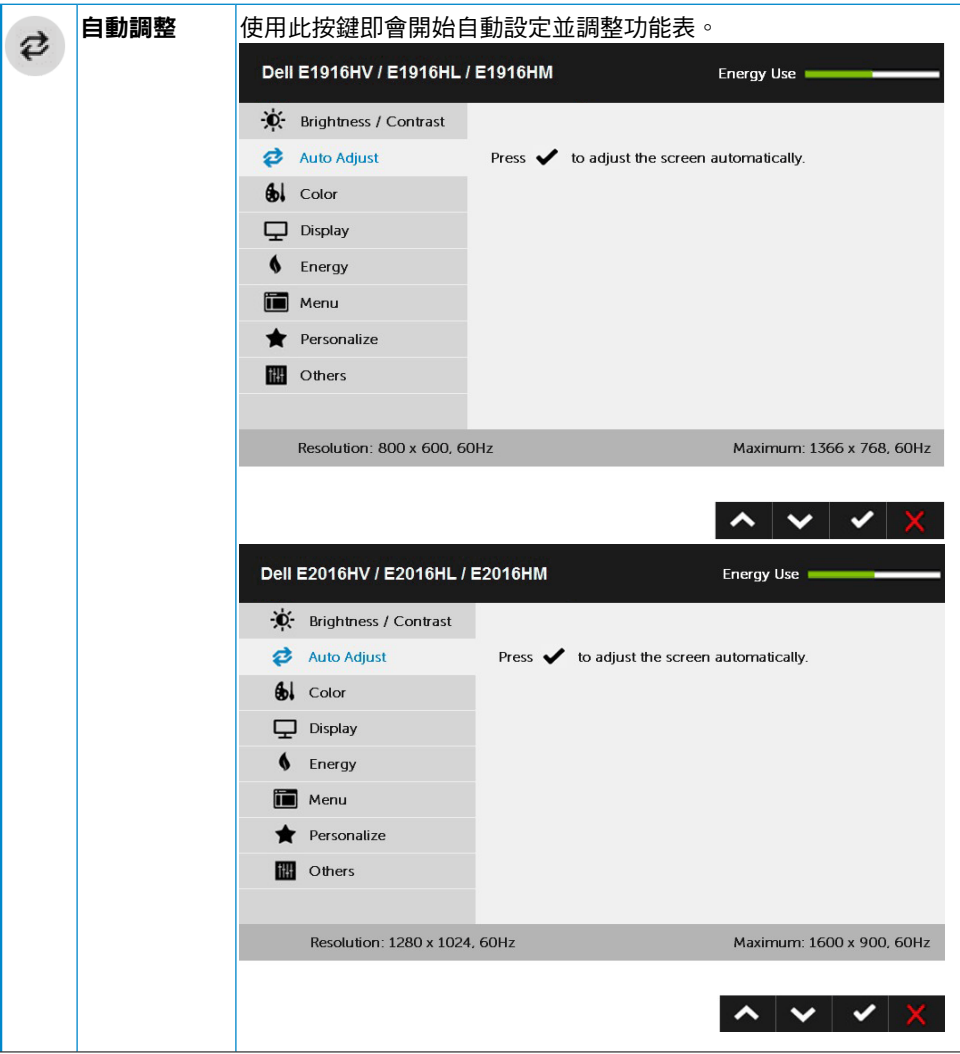

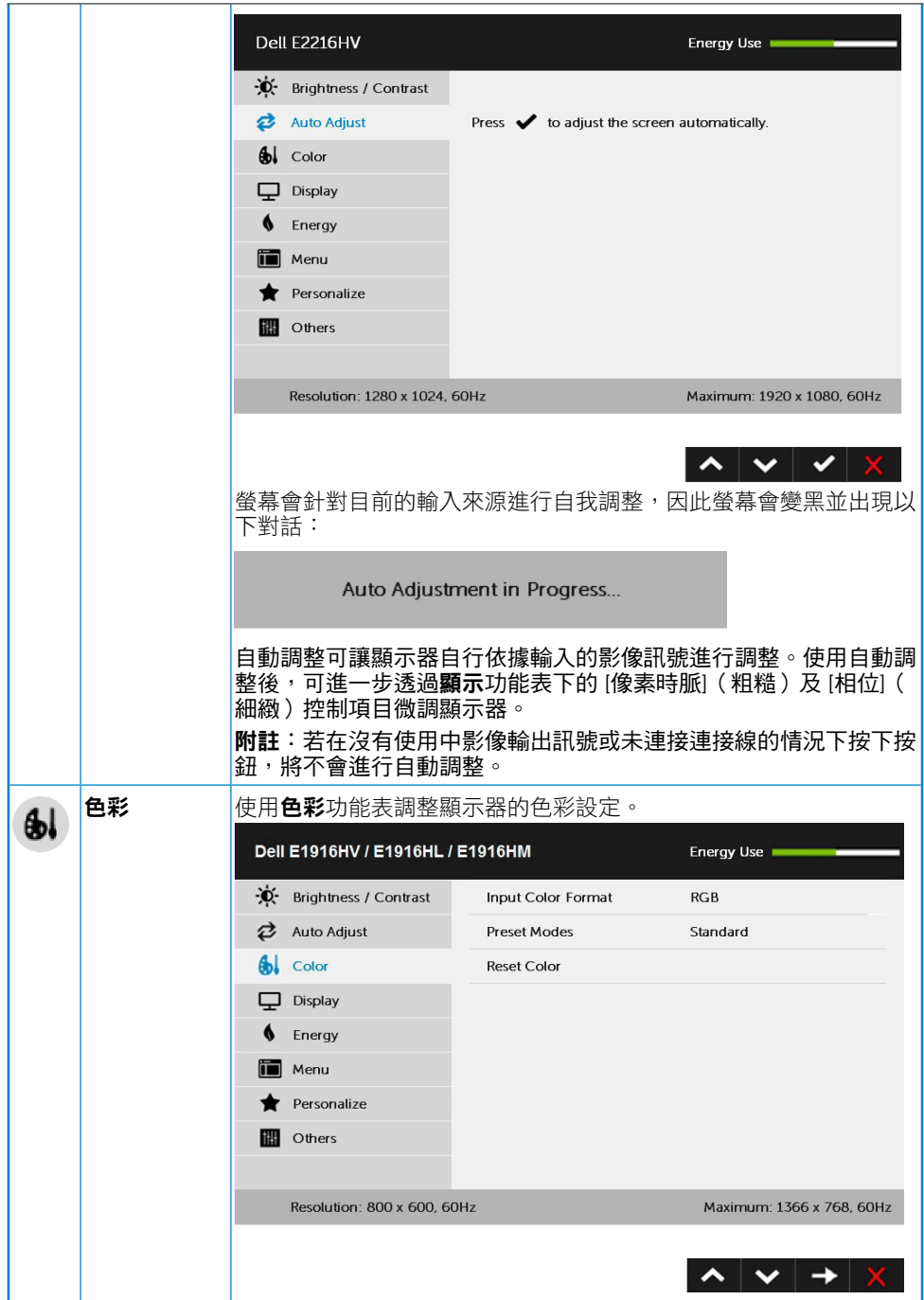

#### 28 顯示器操作

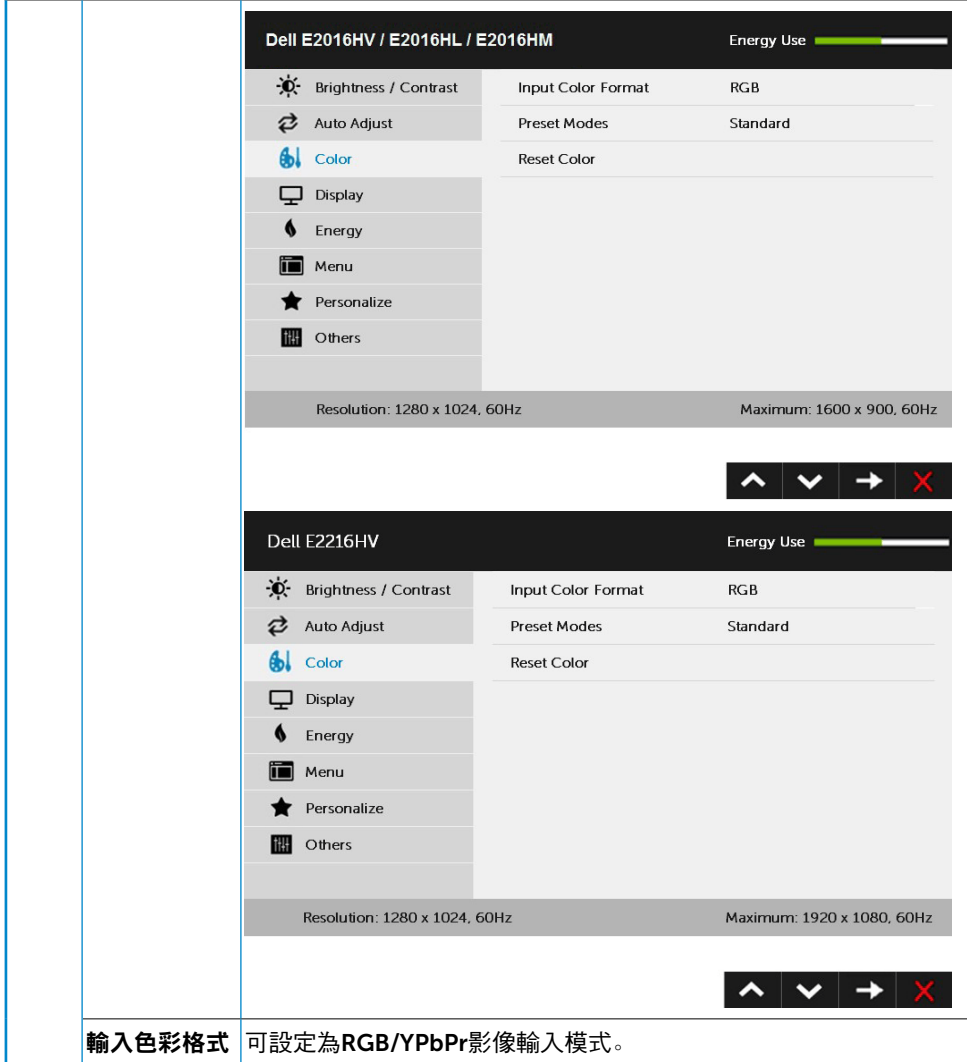

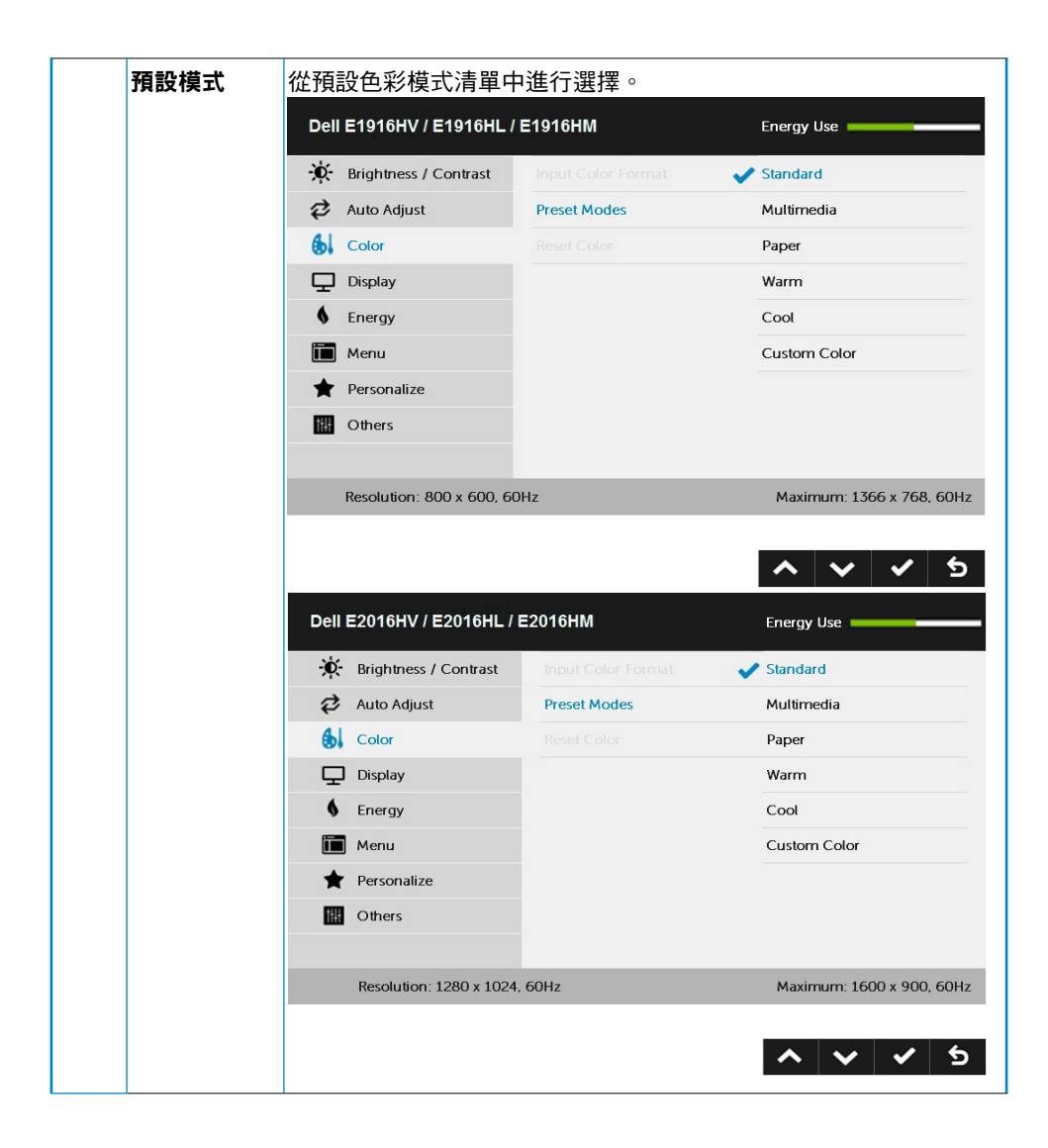

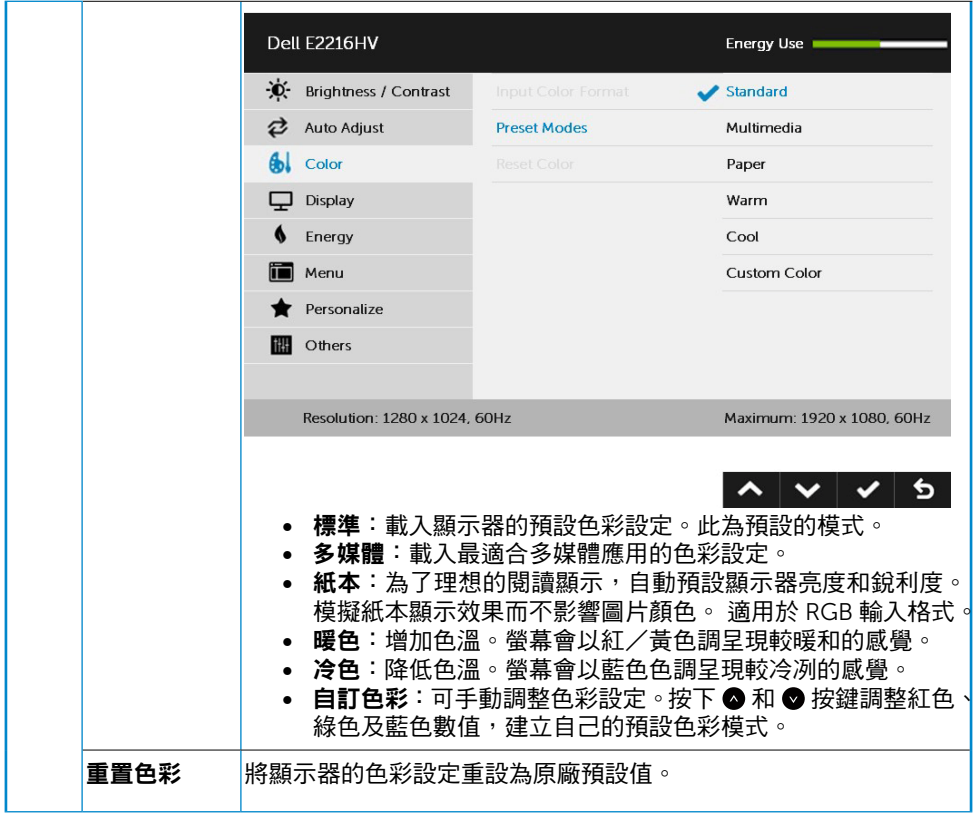

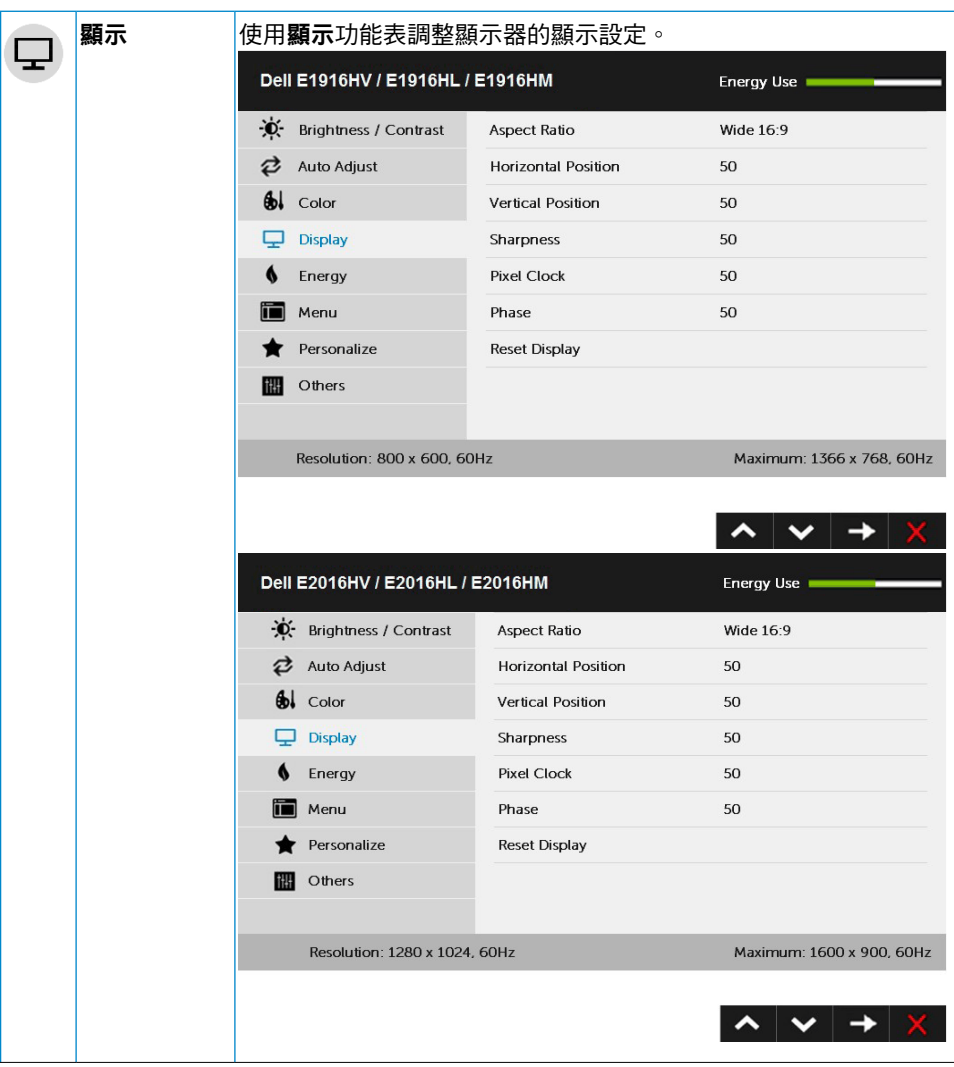

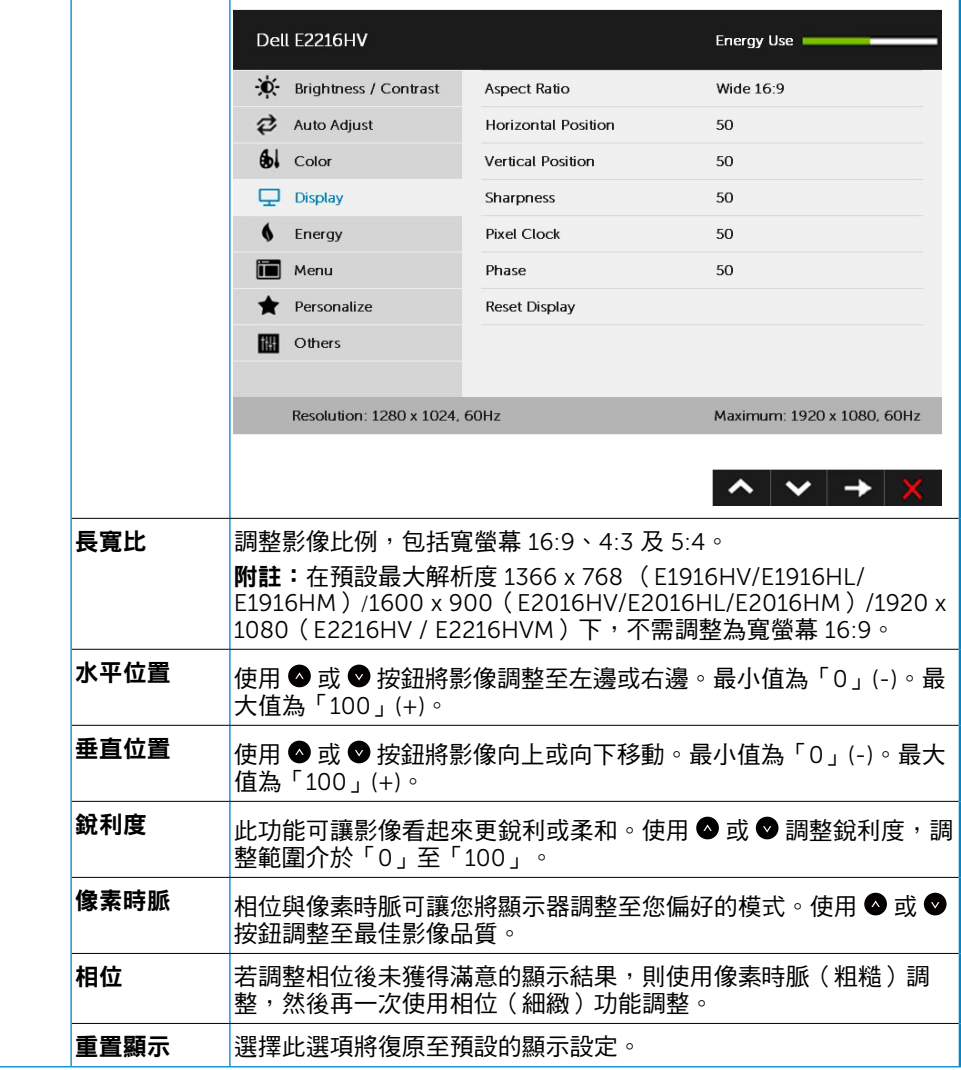

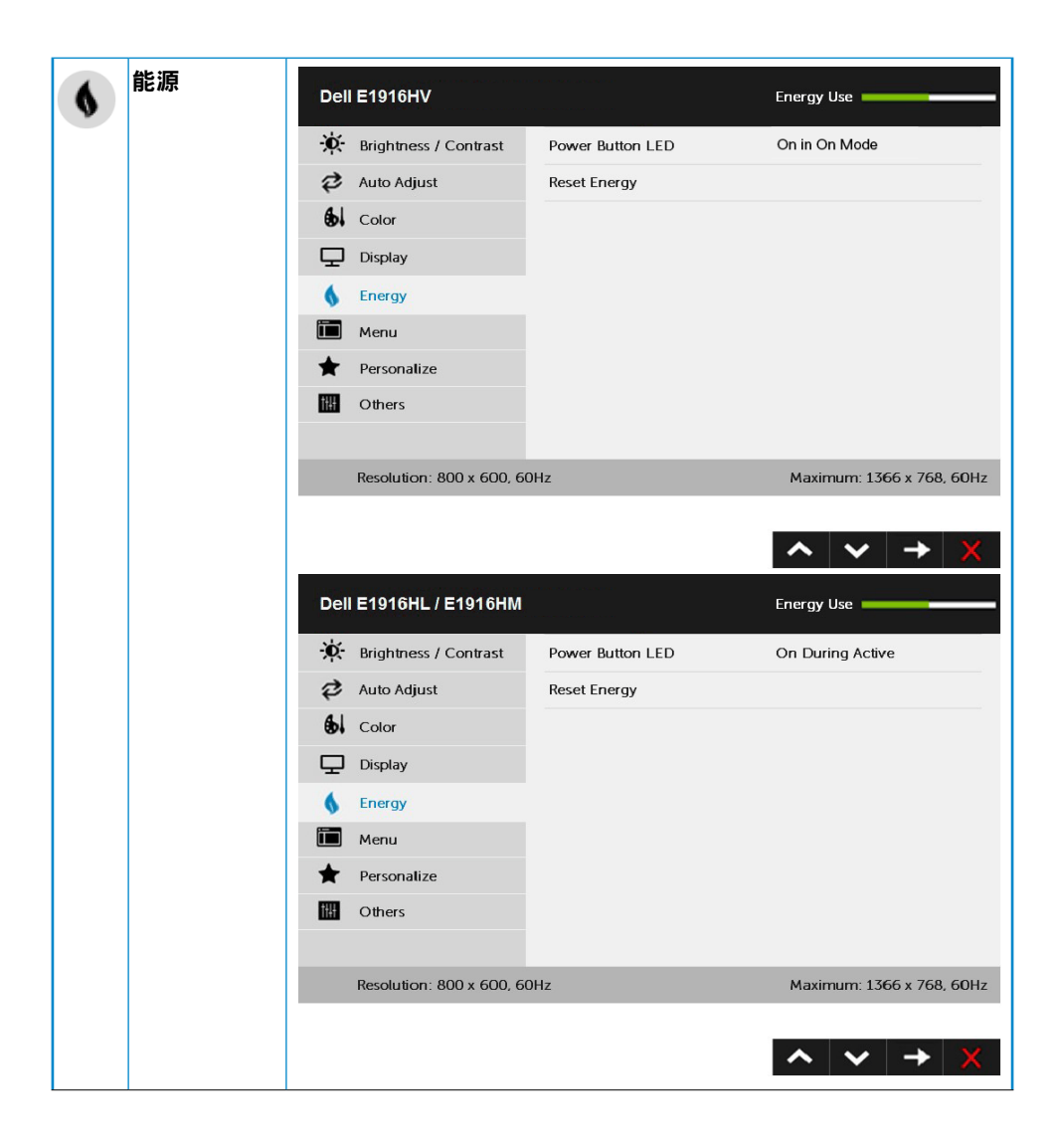

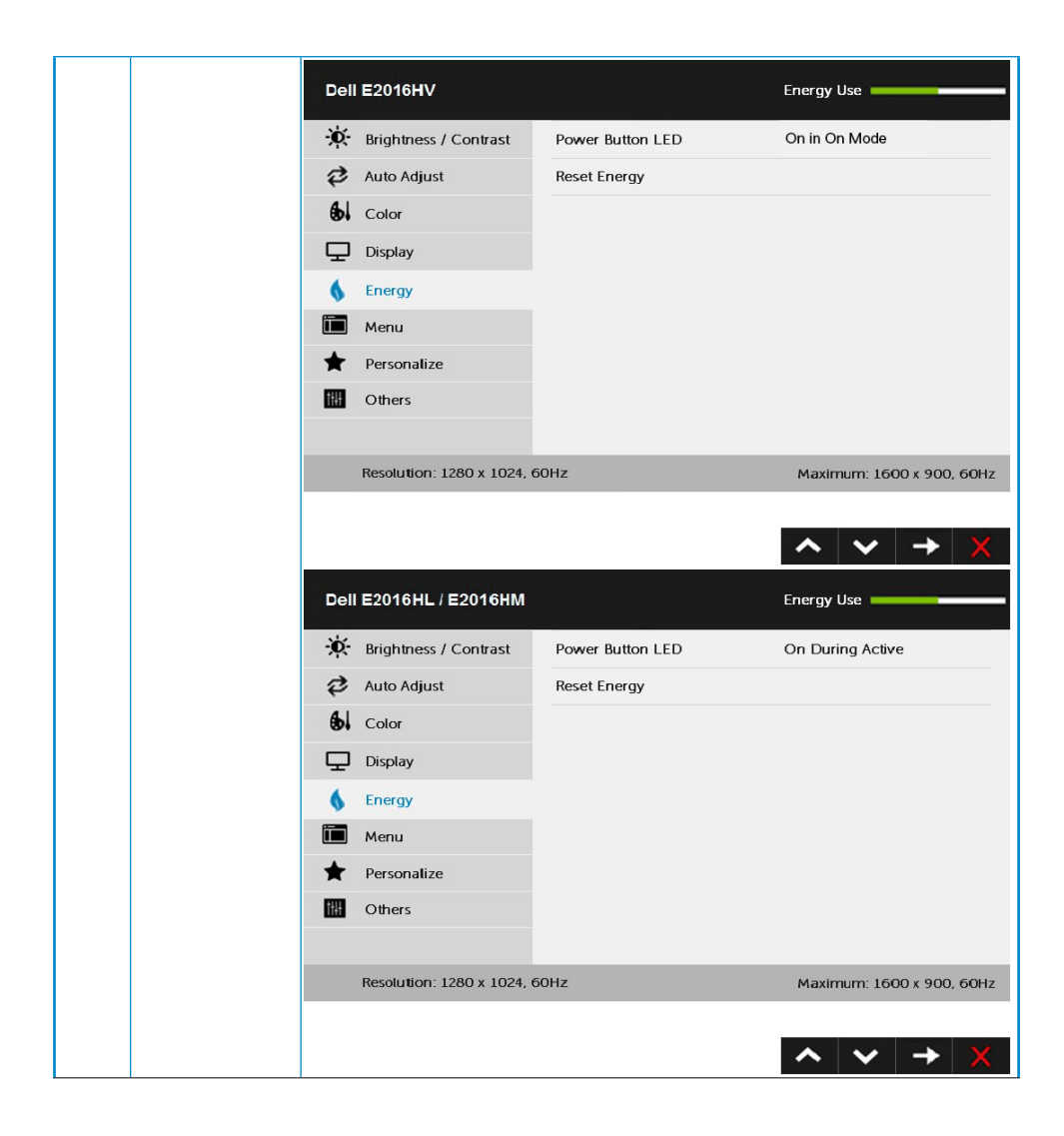

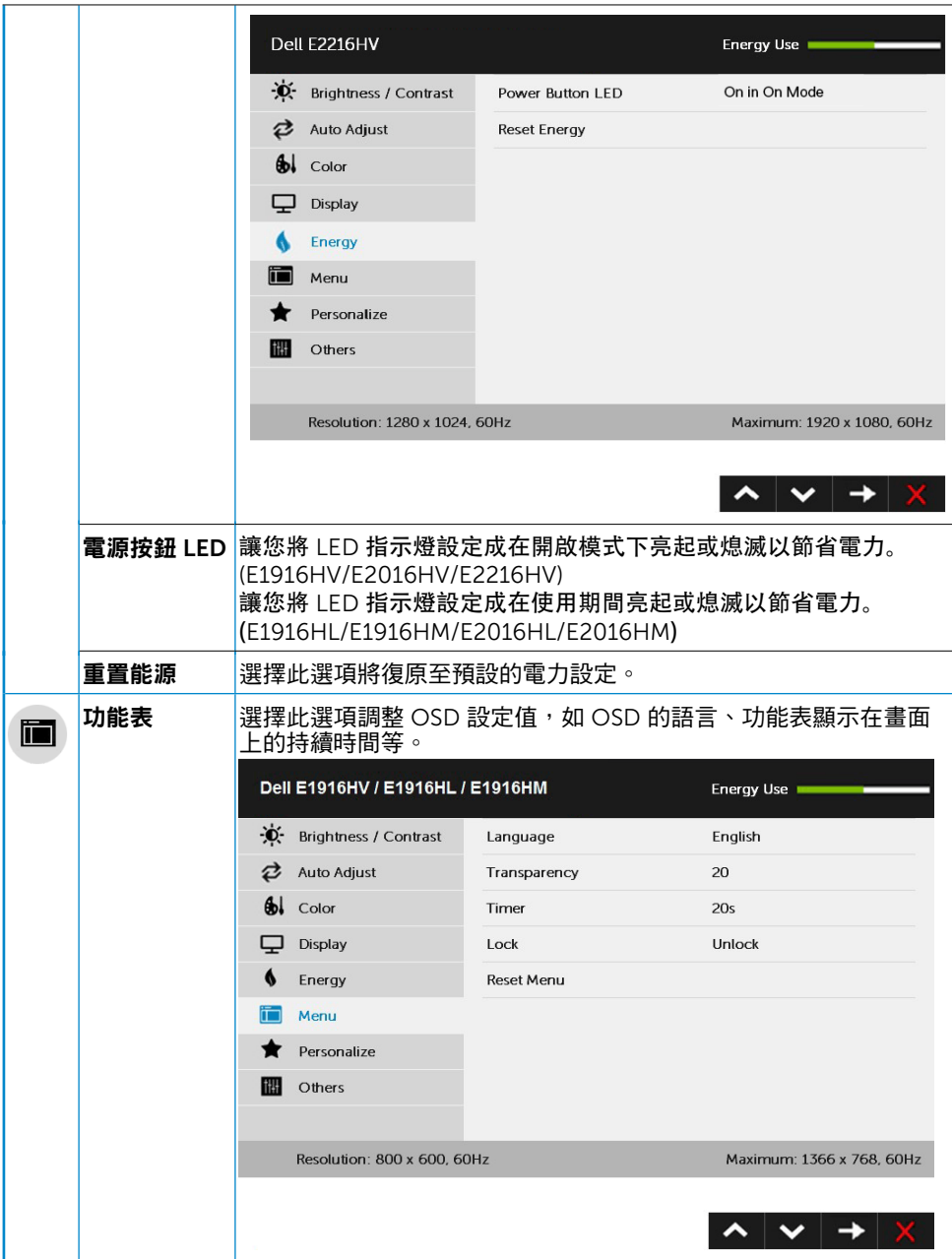

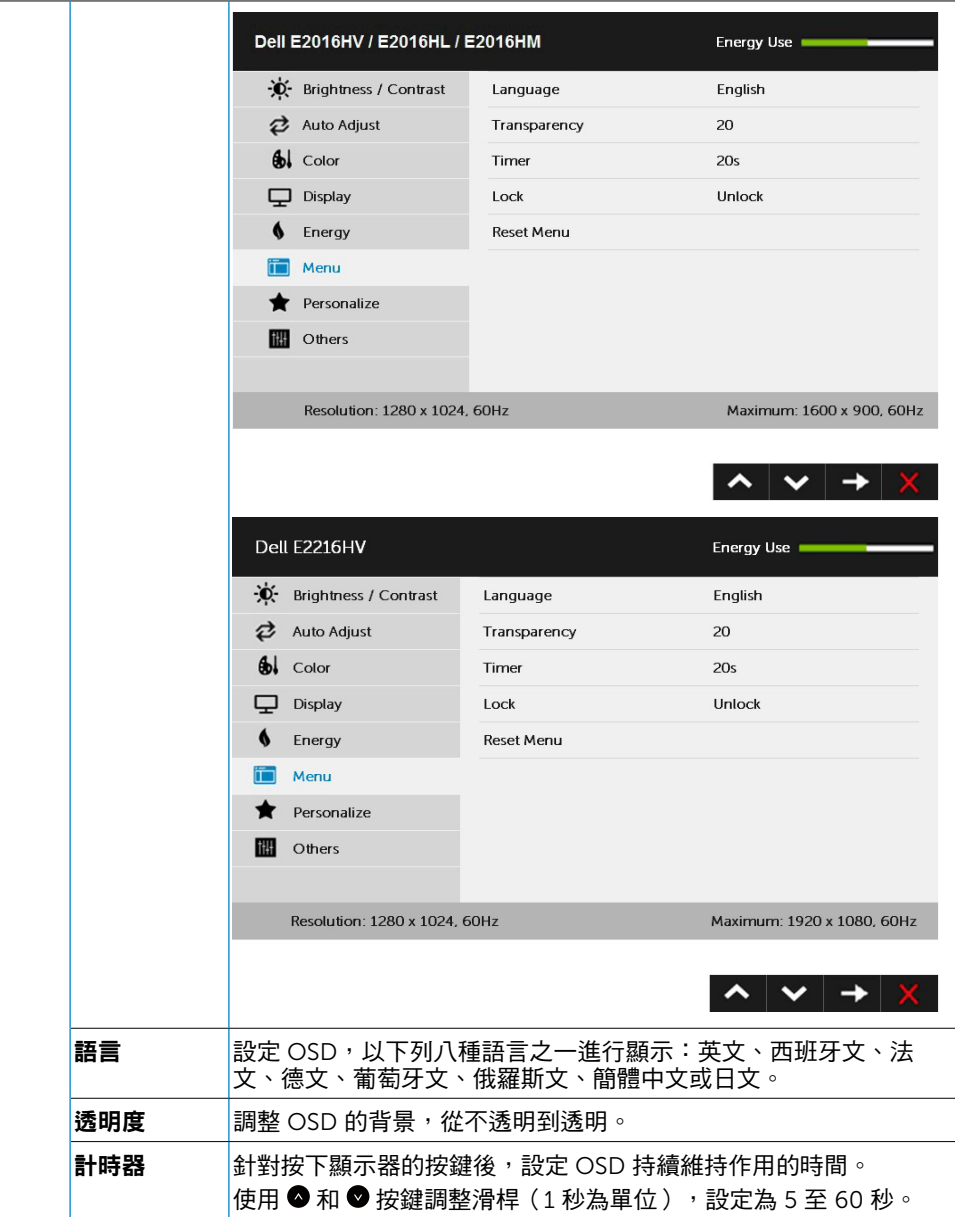

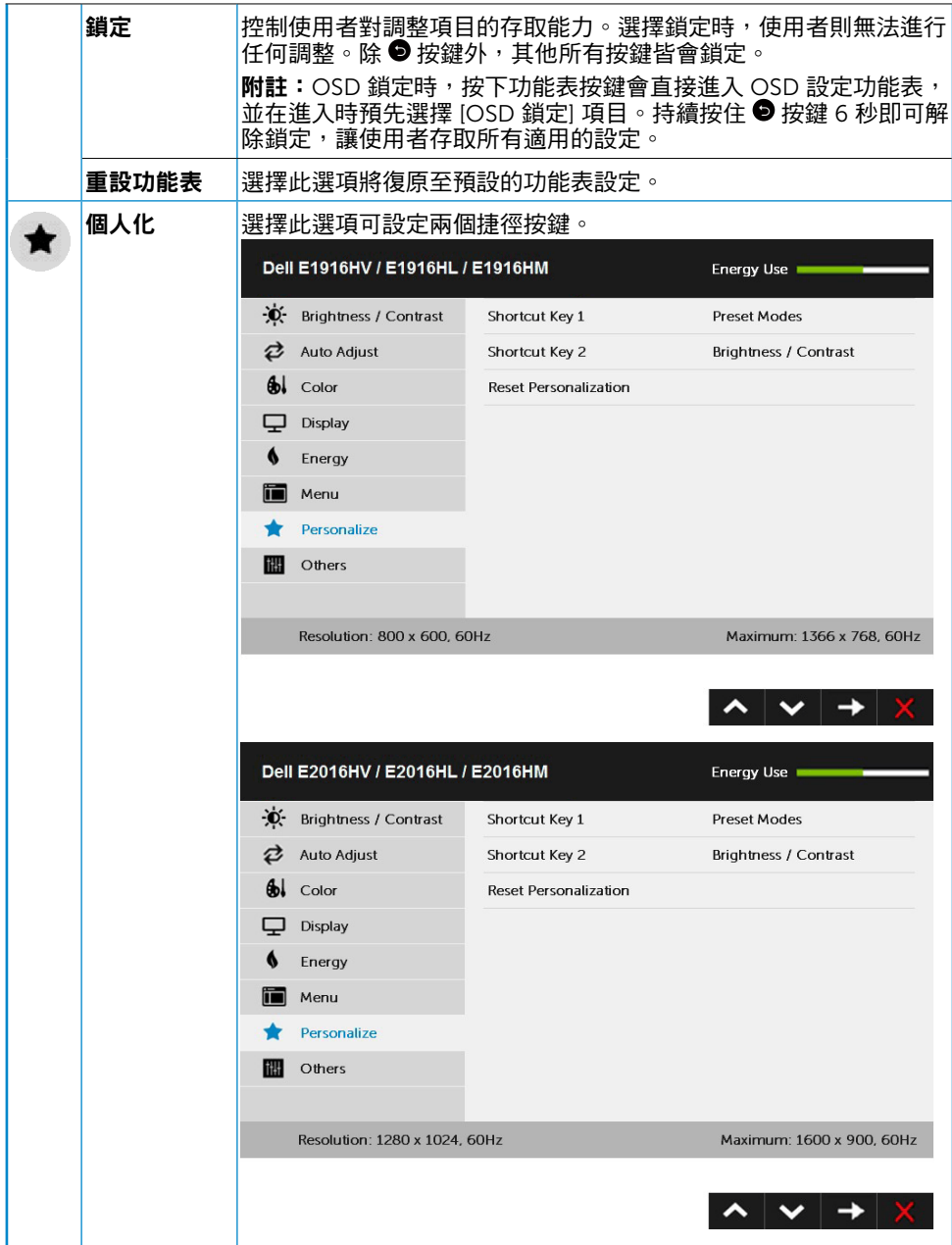

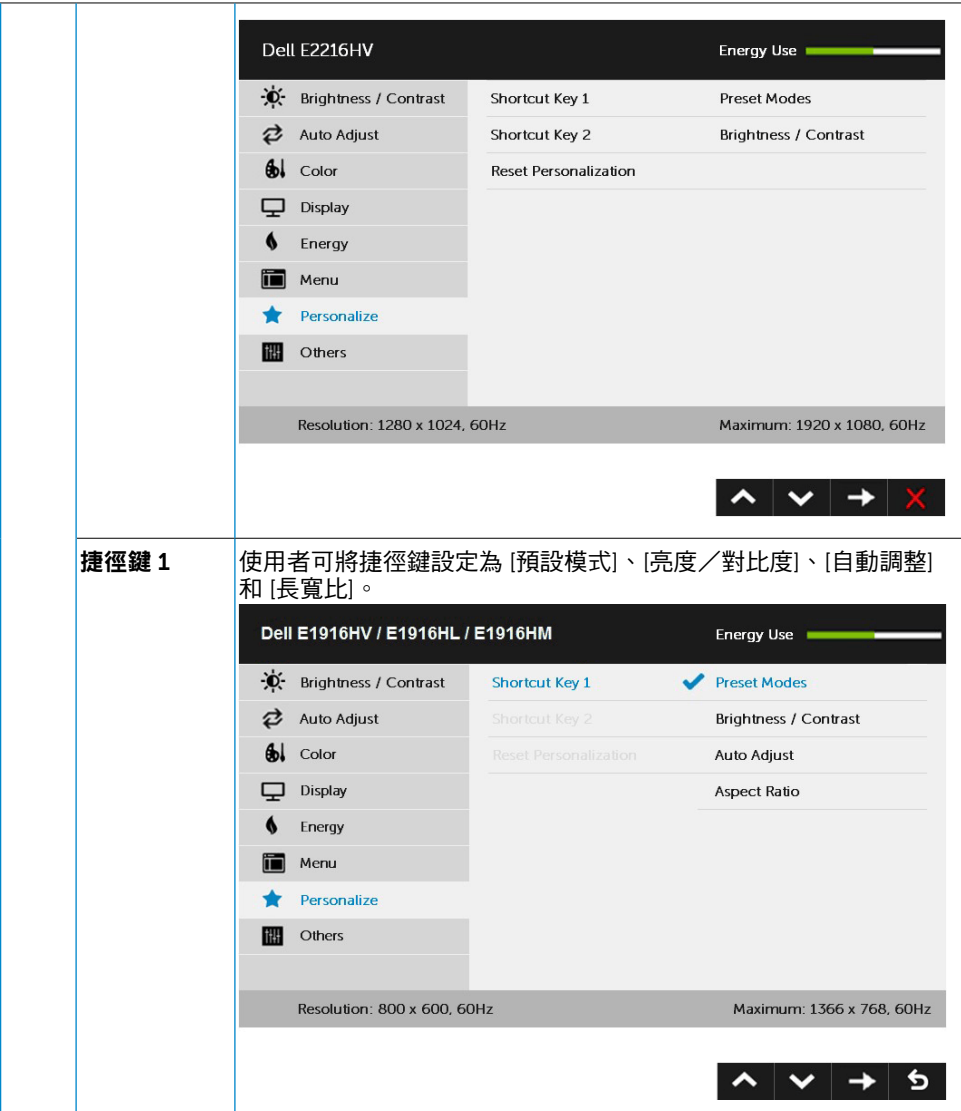

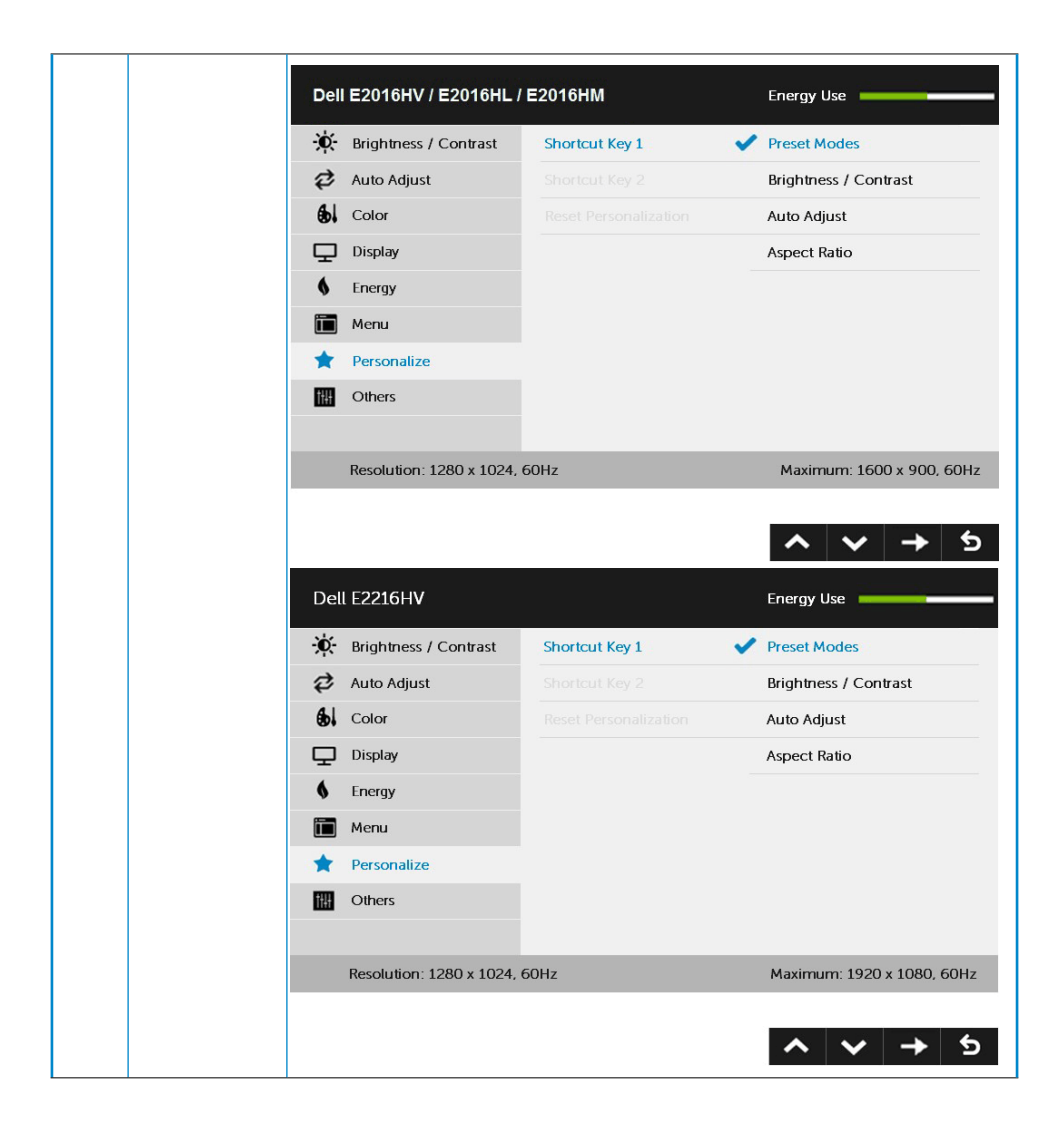

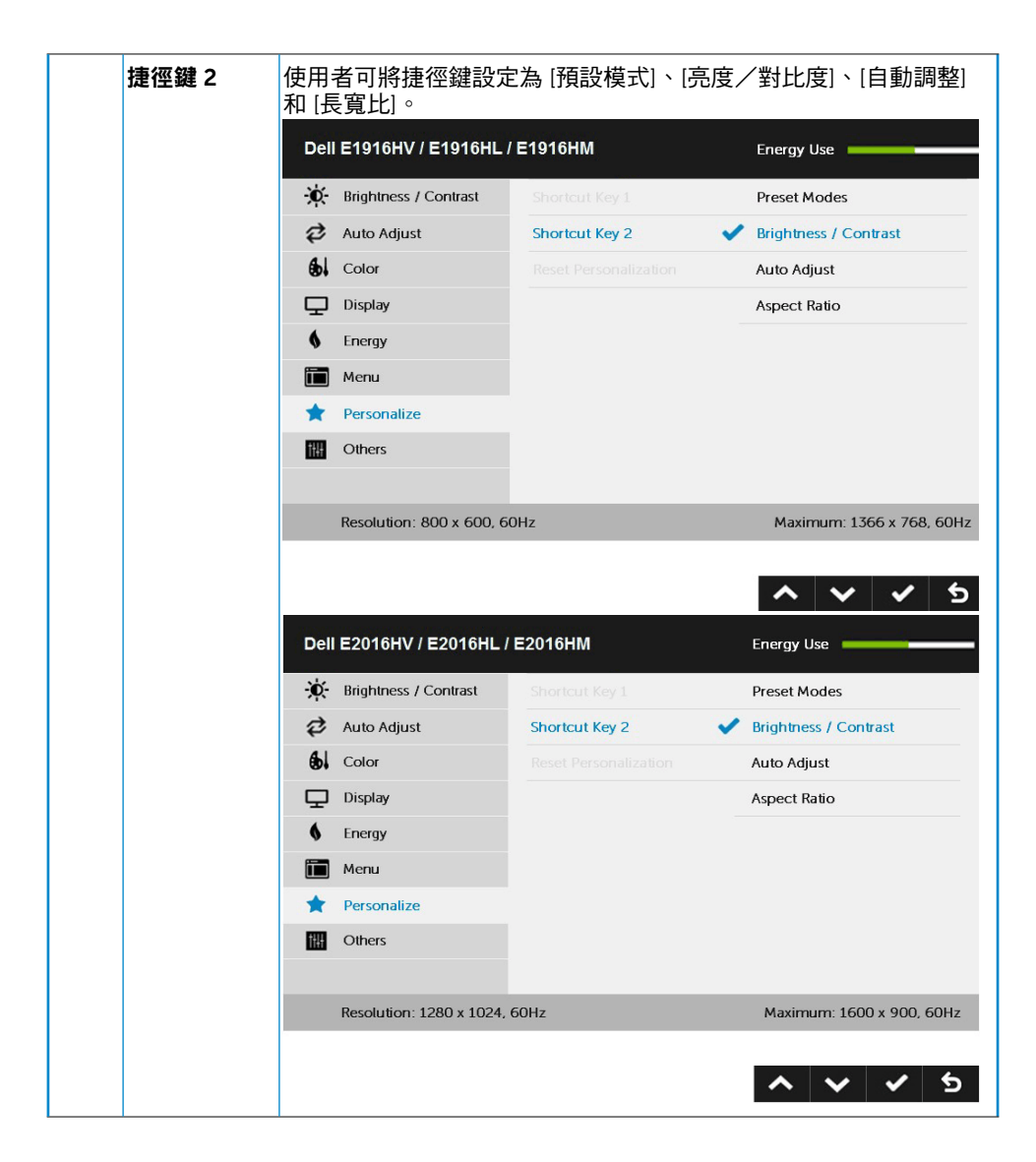

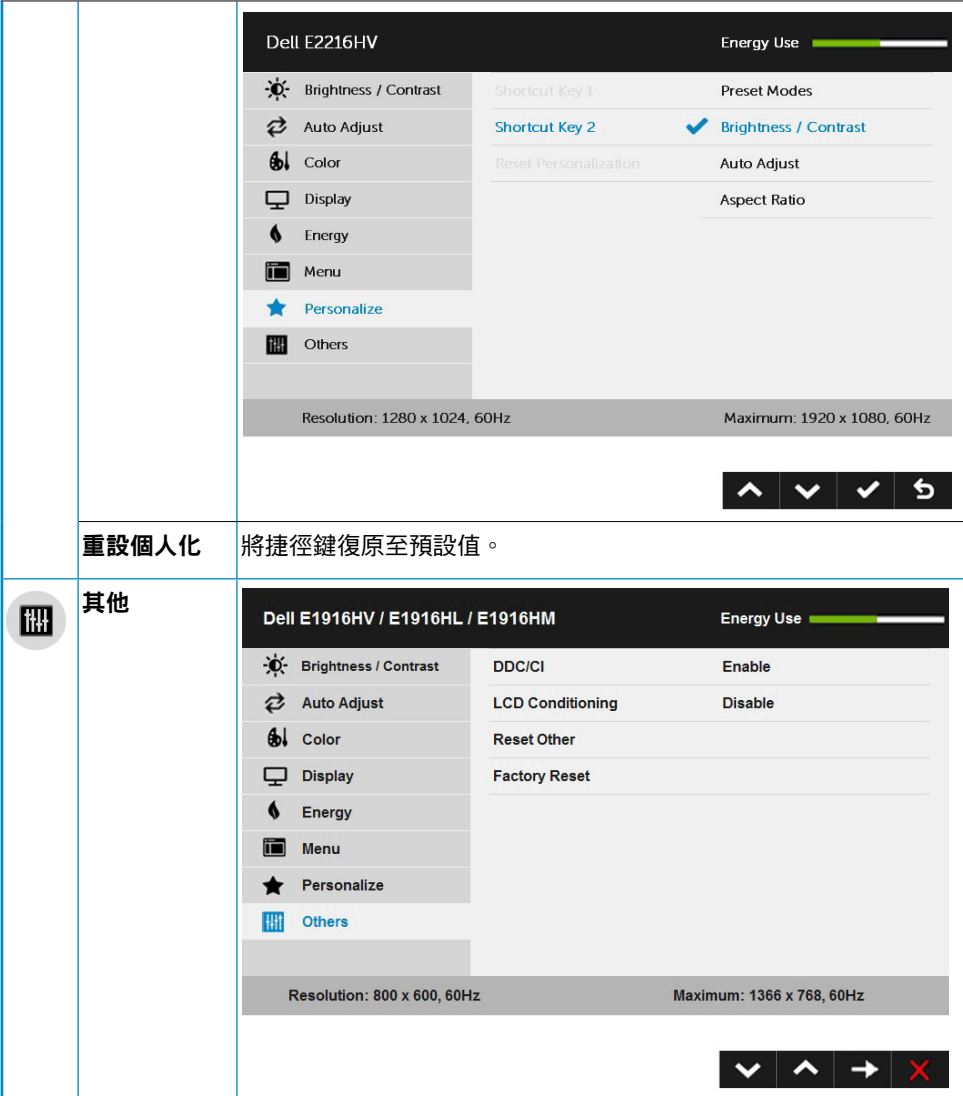

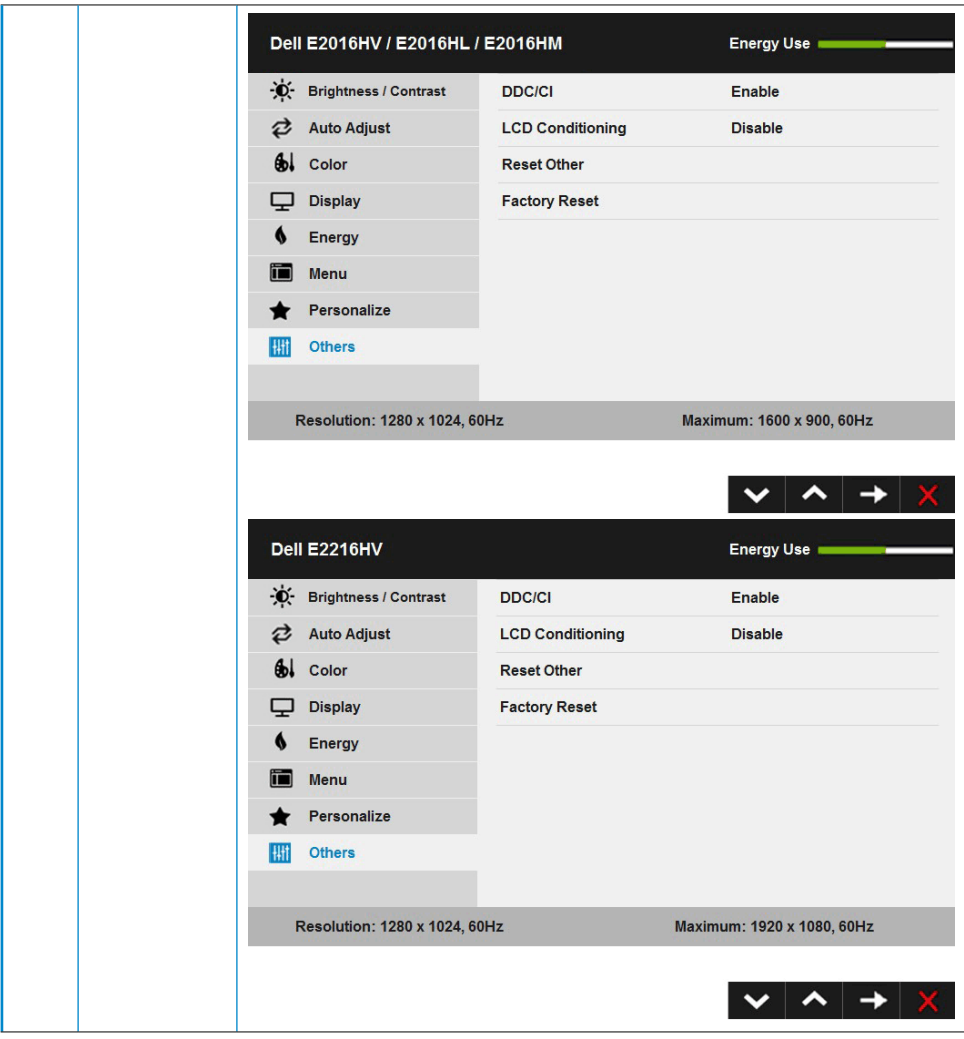

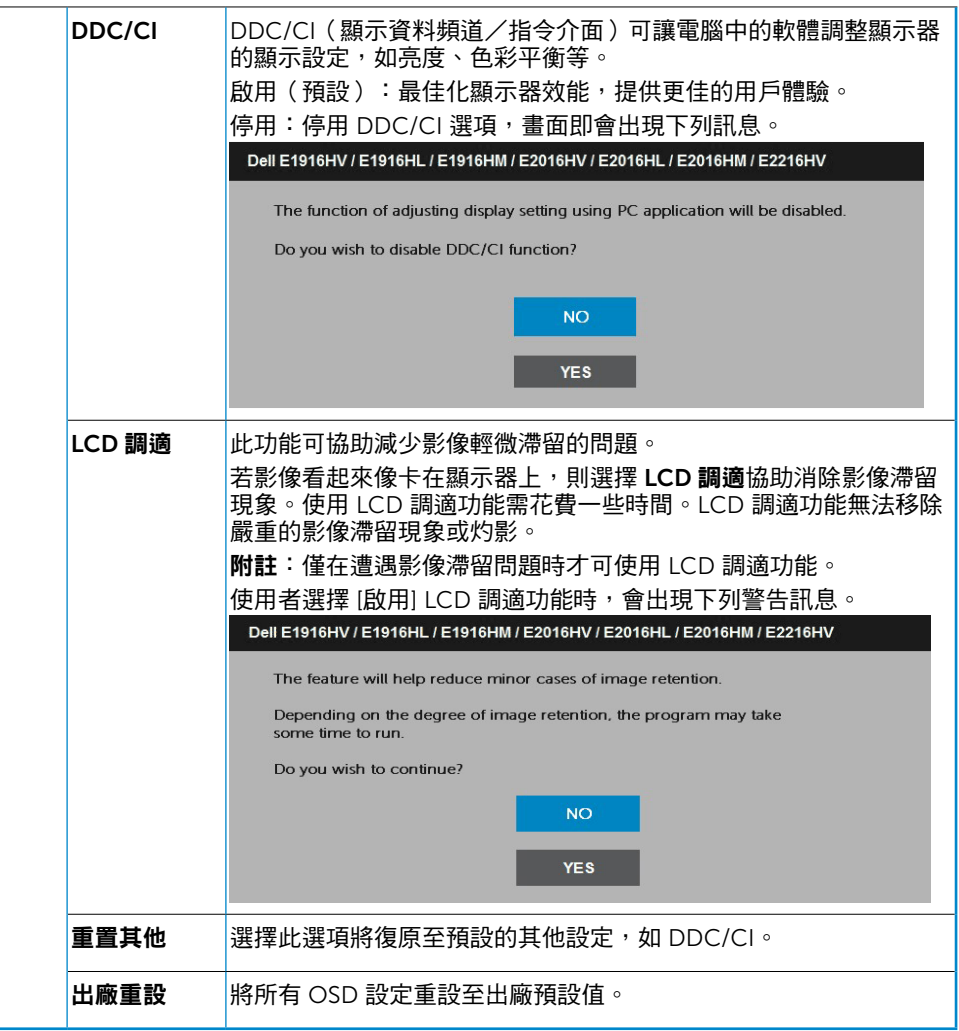

# OSD 訊息

若顯示器未支援特定解析度模式,則會出現下列訊息:

#### Dell E1916HV / E1916HL / E1916HM

The current input timing is not supported by the monitor display. Please

change your input timing to 1366 x 768, 60Hz or any other monitor

listed timing as per the monitor specifications.

#### Dell E2016HV / E2016HL / E2016HM

The current input timing is not supported by the monitor display. Please

change your input timing to 1600 x 800, 80Hz or any other monitor

listed timing as per the monitor specifications.

#### Dell E2216HV

The current input timing is not supported by the monitor display. Please

change your input timing to 1920 x 1030, 50Hz or any other monitor

listed timing as per the monitor specifications.

代表顯示器無法同步化處理從電腦接收到的訊號。請參閱顯示器規格,瞭解本顯示器可處 理的水平與垂直頻率範圍。建議的模式為 1366 x 768 (針對E1916HV/E1916HL/E1916HM) 或1600 x 900 (針對E2016HV/E2016HL/E2016HM ) 或 1920 x 1080 (針對E2216HV / E2216HVM)。

DDC/CI 功能停用前,會出現下列訊息。

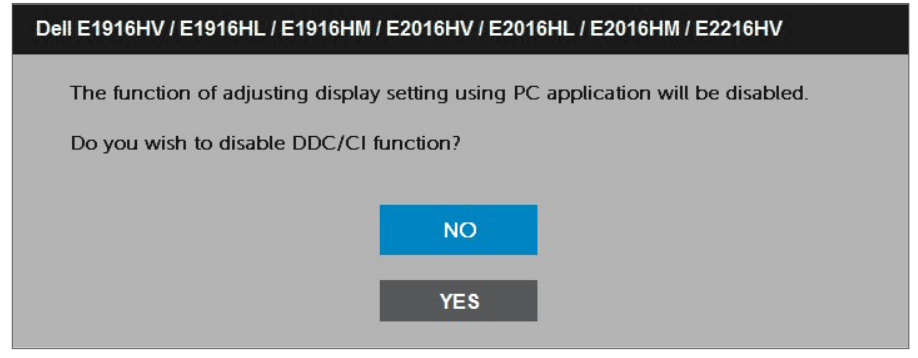

使用者初次將亮度調整成高於預設亮度時,下方的電源警告訊息方塊將套用至亮度功能。

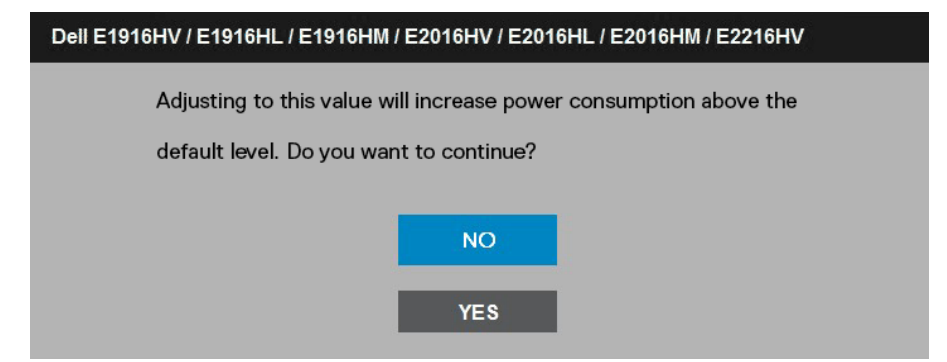

顯示器進入**待機模式**時,會出現下列訊息:

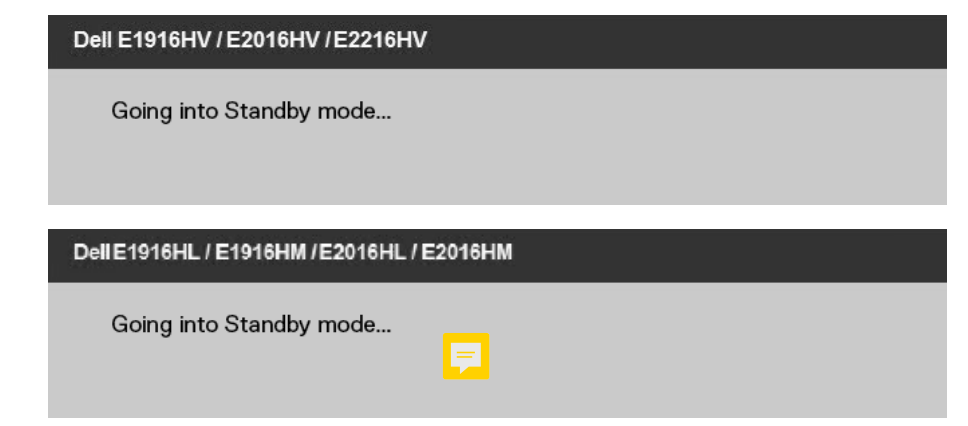

啟動電腦並喚醒顯示器,以進入OSD。

若您按下電源按鈕以外的任何按鈕,則會依據您所選擇的輸入來源,出現下列訊息:

Dell E1916HV / E1916HL / E1916HM / E2016HV / E2016HL / E2016HM / E2216HV

There is no signal coming from your computer.

Press any key on the keyboard or move the mouse to wake it up.

若未連接 VGA 訊號線,則會出現浮動對話方塊,如下所示。若保持此狀態,顯示器會在 5 分鐘後進入待機模式。

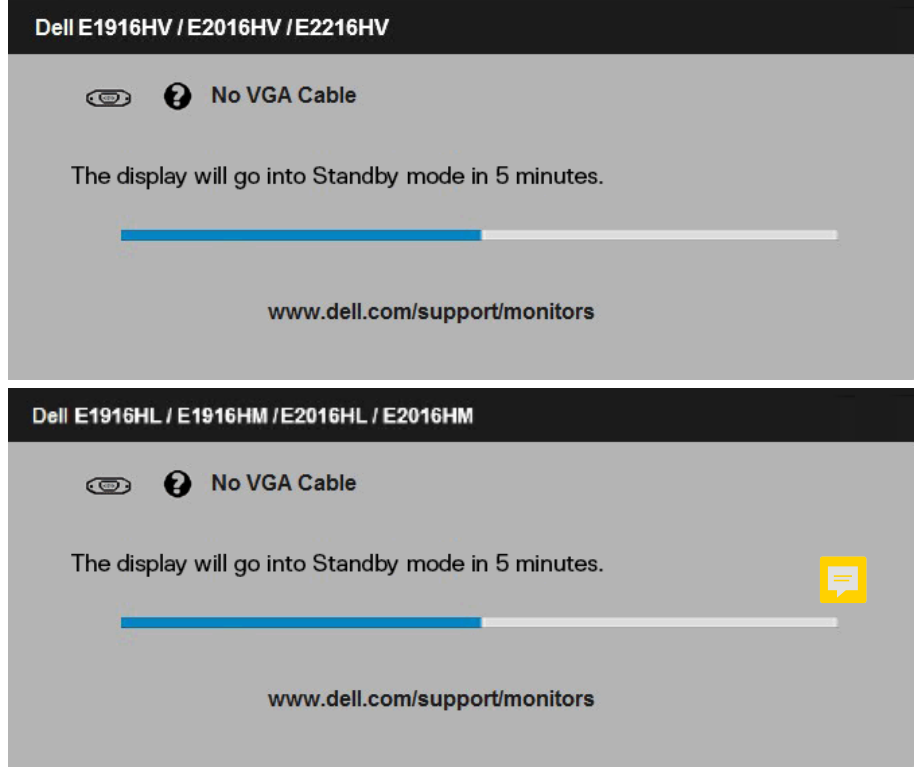

請參閱疑難排解,瞭解更多資訊。

### <span id="page-47-0"></span>設定最大解析度

使用 Windows Vista、Windows 7、Windows 8 、Windows 8.1: 1. 僅限 Windows 8 或 Windows 8.1 ,選擇桌面磚切換為傳統桌面。

- 
- 2. 在桌面上按右鍵,然後點選螢幕解析度。
- 3. 點 選 螢 幕 解 析 度 下 拉 式 清 單, 再 選 擇 1366 x 768 ( 針 對 E1916HV/E1916HL/ E1916HM)或 1600 x 900 ( 針對 E2016HV/E2016HL/E2016HM)或 1920 x 1080 ( 針 **對 F2216HV / F2216HVM )。**

#### 4. 點選 確定。

使用 Windows 10:

1. 在桌面上按一下舖,然後按一下**顯示設定**。

- 2. 按一下進階顯示設定。
- 3. 點 選 螢 幕 解 析 度 下 拉 式 清 單, 再 選 擇 1366 x 768 ( 針 對 E1916HV/E1916HL/ E1916HM)或 1600 x 900 ( 針對 E2016HV/E2016HL/E2016HM)或 1920 x 1080 ( 針 **對 E2216HV / E2216HVM )。**

#### 4. 按一下套用。

若找不到 1366 x 768 ( 針 對 E1916HV/E1916HL/E1916HM) 或 1600 x 900 ( 針 對 E2016HV/E2016HL/E2016HM ) 或 1920 x 1080 (針對 E2216HV / E2216HVM ) 選項, 則需更新您的繪圖卡驅動程式。請在下列選擇最符合您所用電腦系統的情況,然後依照提 供的步驟

#### 1: 若您使用 Dell 桌上型電腦或 Dell 筆記型電腦,並具有網際網路連線

2: 若您並非使用 Dell 的桌上型、筆記型電腦或繪圖卡

### 若您使用 Dell 桌上型電腦或 Dell 筆記型電腦,並具有網際 網路連線

- 1. 前往 http://www.dell.com/support,輸入您的服務標籤資訊,然後下載繪圖卡的最 新驅動程式。
- 2. 安裝繪圖介面卡的驅動程式後,將解析度再次設定為 1366 x 768 ( 針對 E1916HV/ E1916HL/E1916HM )或 1600 x 900 ( 針對 E2016HV/E2016HL/E2016HM )或 1920 x 1080 ( 針對 E2216HV / E2216HVM)。
- Ø 附註:若您無法將解析度設定至 1366 x 768 (針對E1916HV/E1916HL/ E1916HM)或1600 x 900 (針對E2016HV/E2016HL/E2016HM)或 1920 x 1080 (針對E2216HV / E2216HVM), 請聯絡 Dell™ 以瞭解支援此解析度的繪圖介面 卡。

### 若您並非使用 Dell 的桌上型、筆記型電腦或繪圖卡

使用 Windows Vista、Windows 7、Windows 8 、Windows 8.1 或 Windows 10: 1. 僅限 Windows 8 或 Windows 8.1 ,選擇桌面磚切換為傳統桌面。

- 2. 在桌面上按右鍵,然後點選 個人化。
- 3. 點選 變更顯示設定。
- 4. 點選 進階設定。
- 5. 在視窗頂端的說明部分,識別您的繪圖控制器製造商(如 NVIDIA、ATI、Intel 等)。
- 6. 請瀏覽繪圖卡製造商的網站,取得最新的驅動程式(例如 http://www.ATI.com 或 http://www.NVIDIA.com)。
- 7. 安裝繪圖介面卡的驅動程式後,將解析度再次設定為 1366 x 768 ( 針對 E1916HV/ E1916HL/E1916HM)或 1600 x 900 (針對 E2016HV/E2016HL/E2016HM)或 1920 x 1080 ( 針對 E2216HV / E2216HVM)。

使用 Windows 10:

- 1. 在桌面上按一下结键,然後按一下顯示設定。
- 2. 按一下進階顯示設定。
- 3. 按一下顯示卡內容。
- 4. 在視窗頂端的說明部分,識別您的繪圖控制器製造商(如 NVIDIA、ATI、Intel 等 )。
- 5. 請瀏覽繪圖卡製造商的網站,取得最新的驅動程式(例如 http://www.ATI.com 或 http://www.NVIDIA.com)。
- 6. 安裝繪圖介面卡的驅動程式後,將解析度再次設定為 1366 x 768 ( 針對 E1916HV/ E1916HL/E1916HM)或 1600 x 900 ( 針對 E2016HV/E2016HL/E2016HM)或 1920 x 1080 ( 針對 E2216HV / E2216HVM)。

Ø

附註:若您無法將解析度設定至 1366 x 768 (針對E1916HV/E1916HL/ E1916HM)或1600 x 900 (針對E2016HV/E2016HL/E2016HM)或 1920 x 1080 (針對E2216HV / E2216HVM),請聯絡電腦製造商,或購買支援 1920 x 1080 影 像解析度的繪圖介面卡。

# <span id="page-49-0"></span>使用傾斜調整功能

#### 傾斜調整

透過立架組立,您可傾斜顯示器至最舒適的觀賞角度。

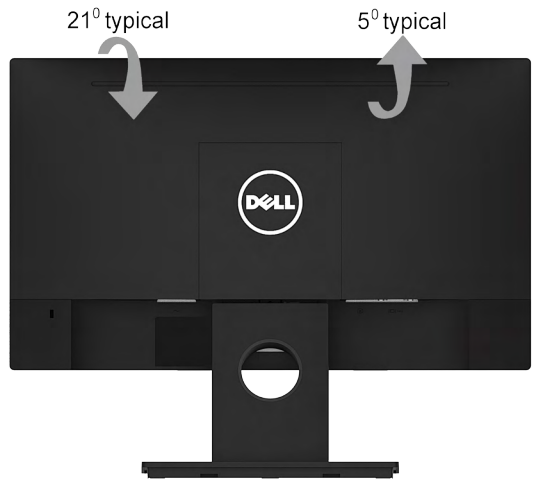

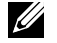

附註:立架底座於顯示器出廠出貨時已經拆下。

## <span id="page-50-0"></span>疑難排解

#### 警告:開始進行此章節的任何程序前,請遵循安全說明

## 自我測試

您的顯示器提供自我測試功能,可檢查顯示器是否正常運作。若顯示器與電腦已經正確連 接,但螢幕仍維持黑暗,則依照下列步驟,執行顯示器自我測試:

- 1. 關閉電腦與顯示器的電源。
- 2. 拔除電腦背後的影像訊號線。為了確保自我測試正常運作,請拔除電腦背後的數位(白 色接頭)和類比(藍色接頭)連接線和黑色接頭連接線。
- 3. 開啟顯示器電源。

若顯示器未偵測到影像訊號,且運作正常,則會在畫面上(在黑色背景上)出現浮動 對話方塊。在自我測試模式下,電源 LED 指示燈會亮起白色。此外,下列其中一項對 話會持續在畫面上捲動,視所選的輸入訊號而定。

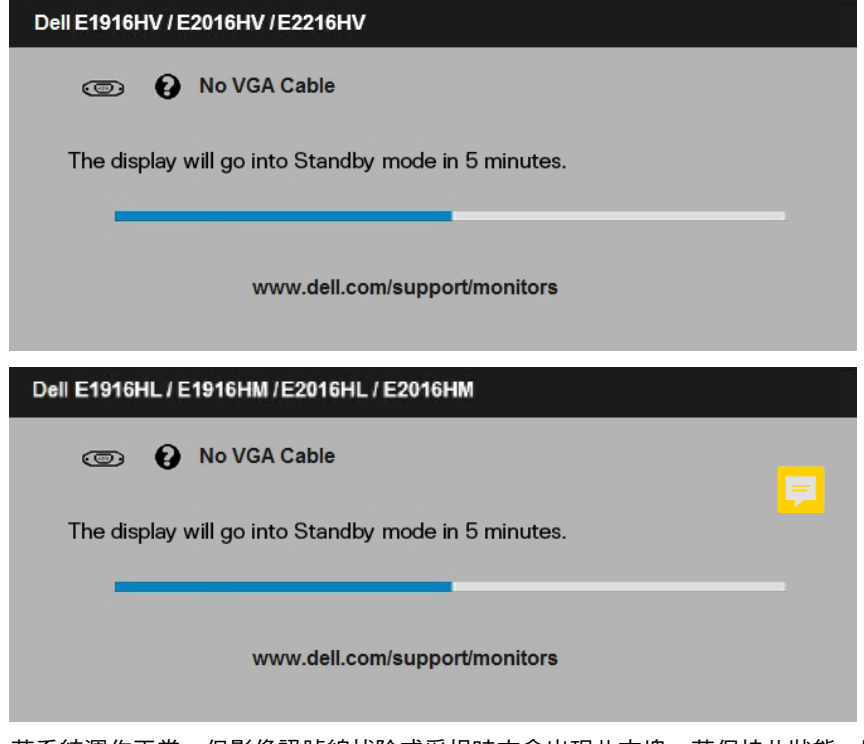

- 4. 若系統運作正常,但影像訊號線拔除或受損時亦會出現此方塊。若保持此狀態,顯 示器會在 5 分鐘後進入待機模式。
- 5. 關閉顯示器電源,然後重新接上影像訊號線,接著開啟電腦及顯示器的電源。

完成上一個步驟後,若顯示器畫面依舊空白,則請檢查影像控制器與電腦,而非顯示器,因 為顯示器運作正常。

#### 疑難排解 51

## <span id="page-51-0"></span>內建診斷

您的顯示器內建診斷工具,可協助判別您所遭遇的螢幕異常現象是否為顯示器內部問題,或 是電腦與繪圖卡的問題。

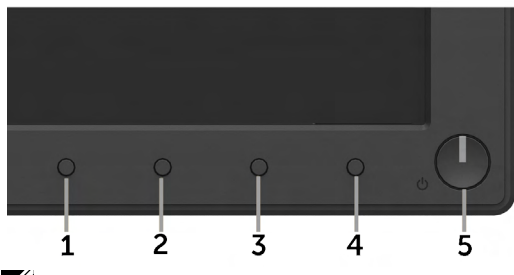

附註:僅可在拔除影像訊號線,且顯示器進入自我測試模式後,才可執行內建診斷功 能。

#### 執行內建診斷:

1. 確保螢幕清潔 ( 螢幕表面無灰塵 ) 。

2. 拔除電腦或顯示器背後的影像訊號線。顯示器接著會進入自我測試模式。

3. 同時按住前面板上的按鈕 1 及按鈕 4,持續 2 秒。即會出現灰色書面。

4. 仔細檢查畫面是否有異常。

5. 再次按下前面板上的按鈕 4。畫面顏色即會變成紅色。

6. 檢查顯示器是否有異常。

7. 重複步驟 5 及 6,在綠色、藍色、黑色及白色畫面下檢查顯示器。

文字書面出現後,即代表測試完成。若要離開,再次按下按鈕4。

若您在內建診斷工具協助下,未發現任何螢幕異常,則代表顯示器運作正常。檢查繪圖卡及 電腦。

## <span id="page-52-0"></span>一般問題

 $\overline{\mathrm{F}}$ 表中的資訊,列出您可能遭遇的顯示器一般問題以及可行的解決方法。

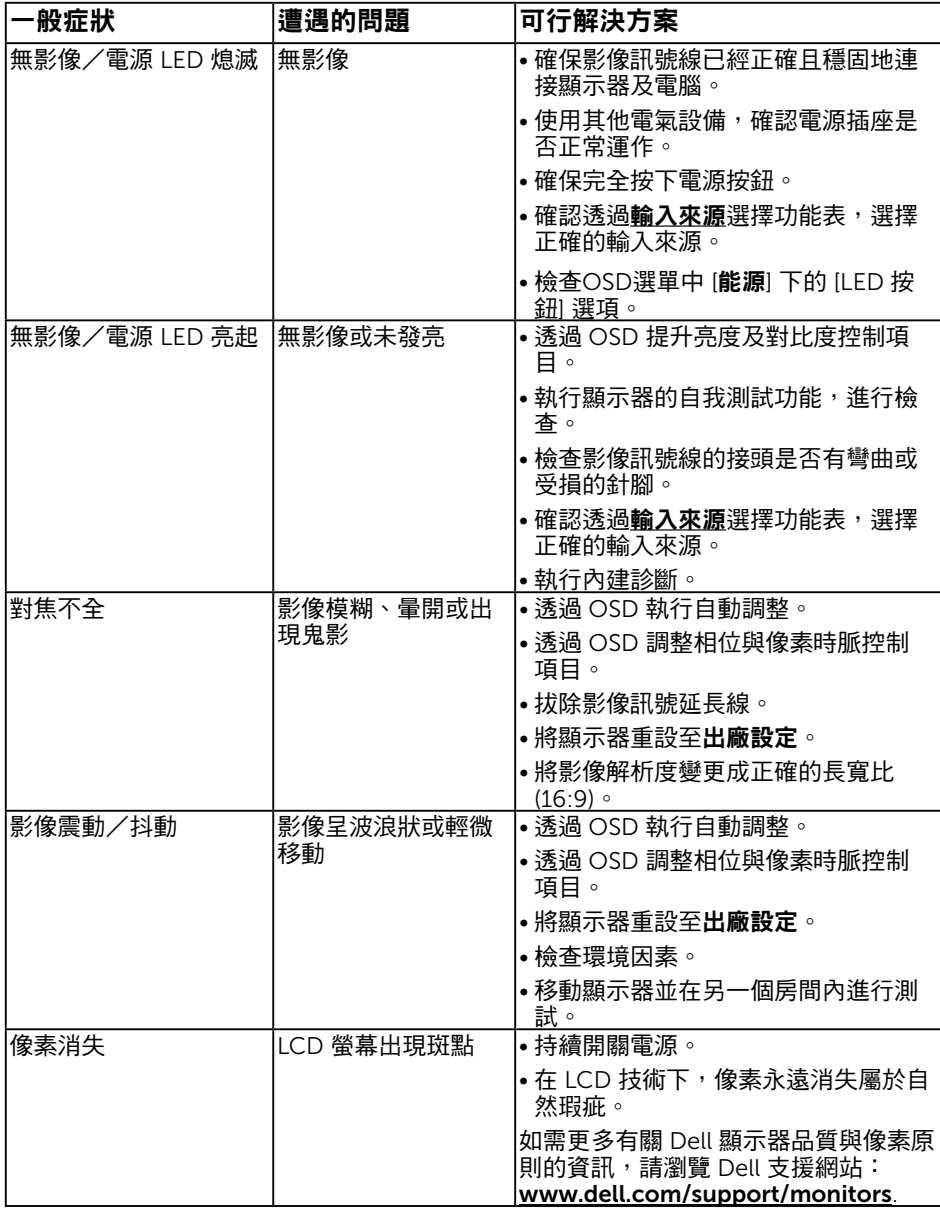

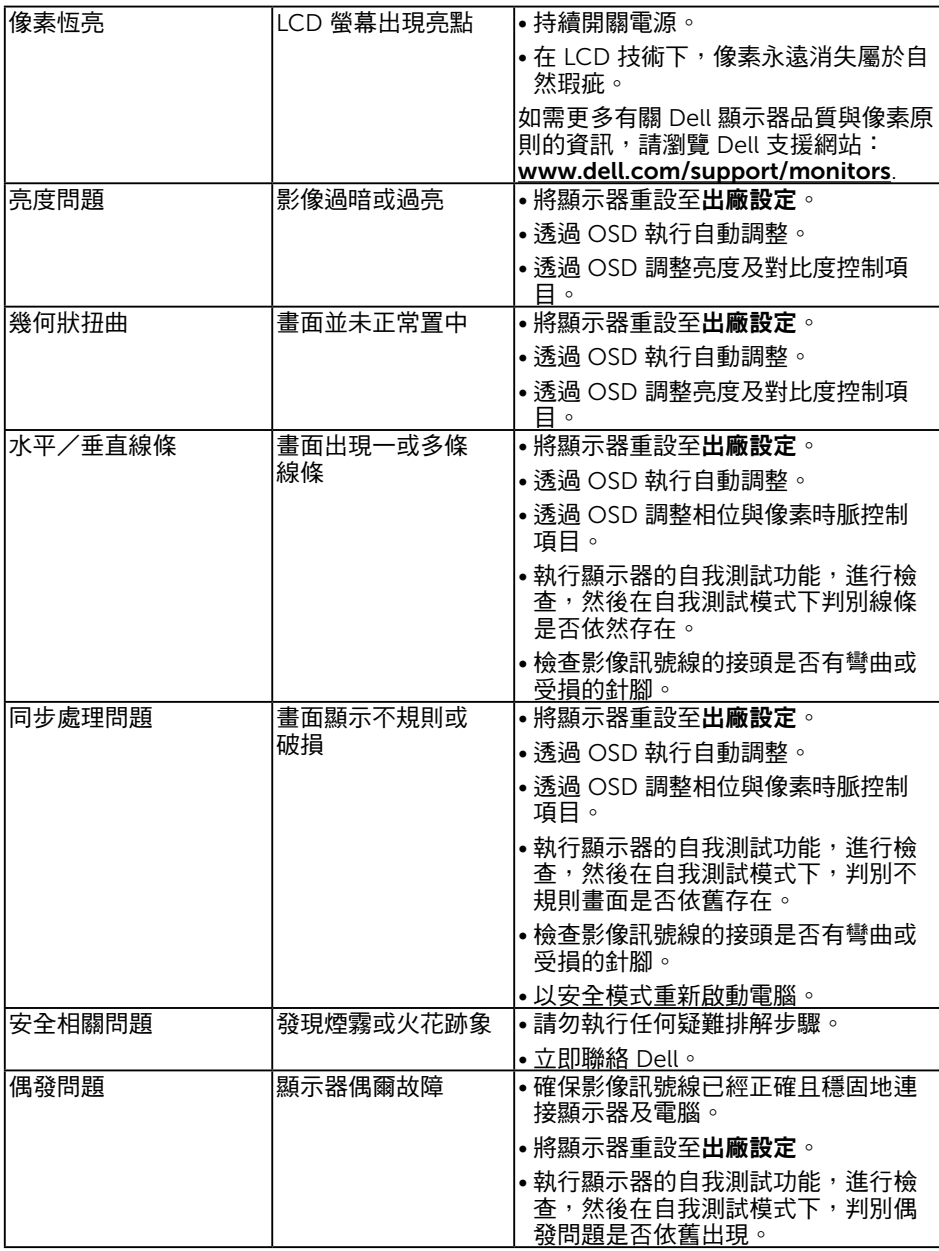

<span id="page-54-0"></span>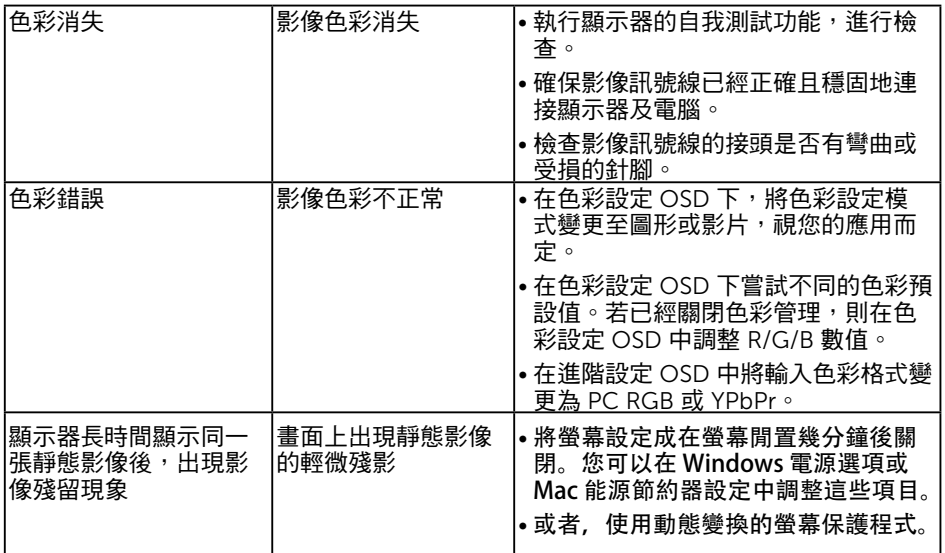

# 產品特定問題

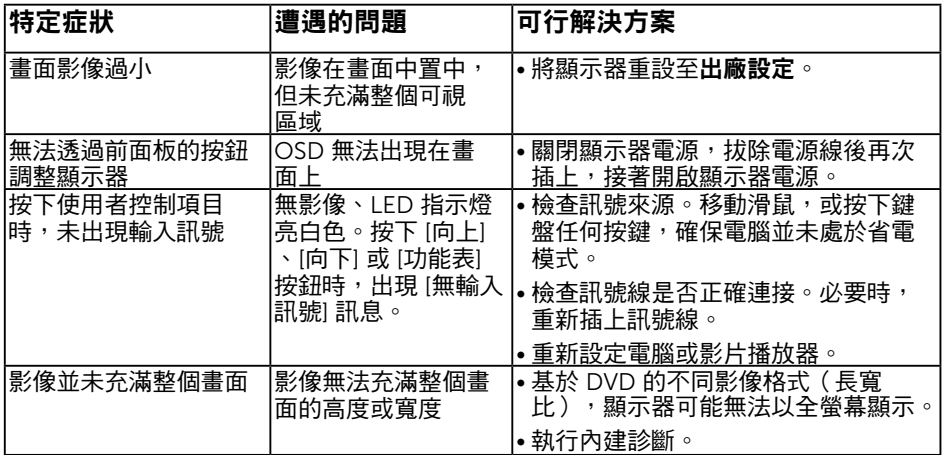

# <span id="page-55-0"></span>Dell 喇叭組問題

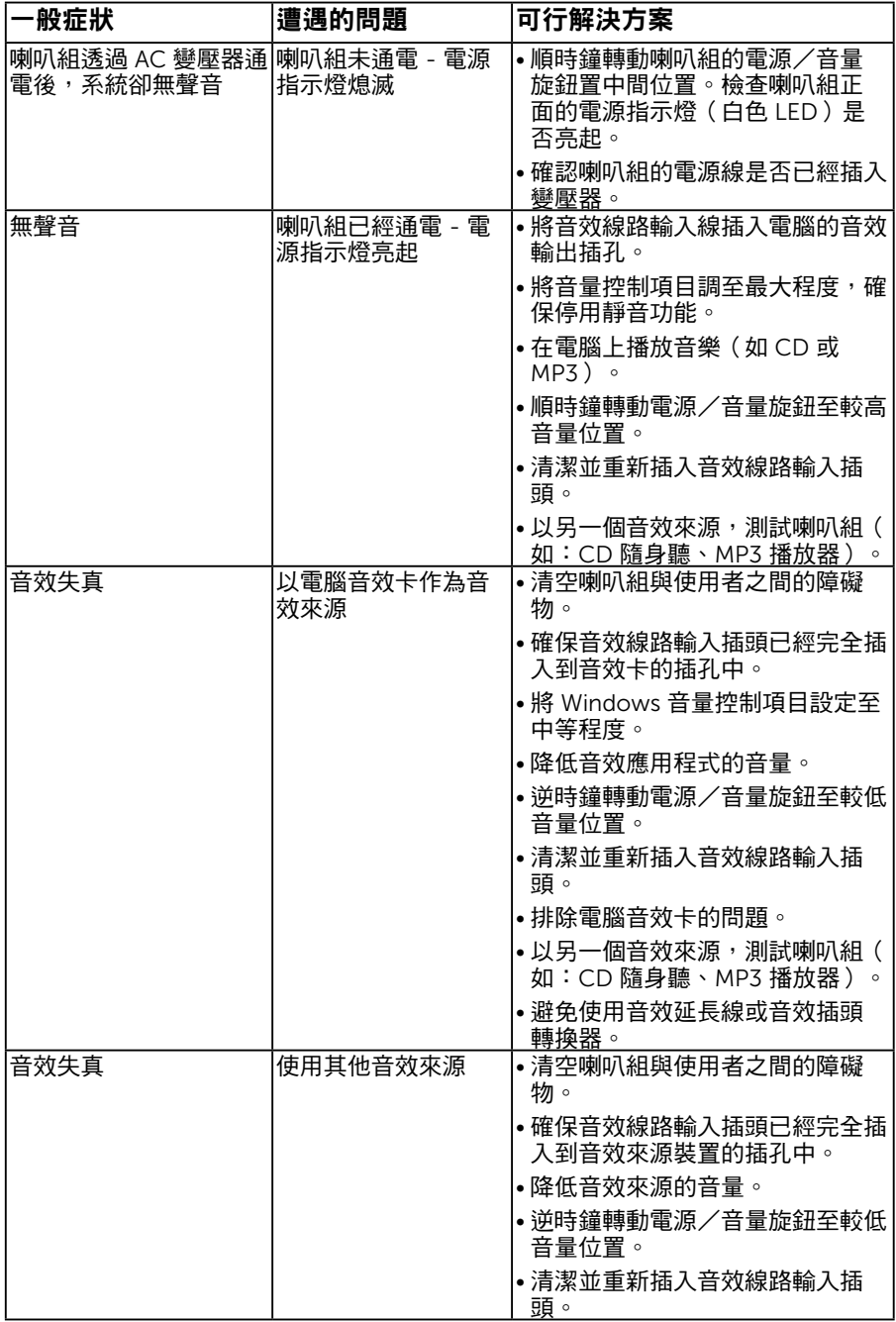

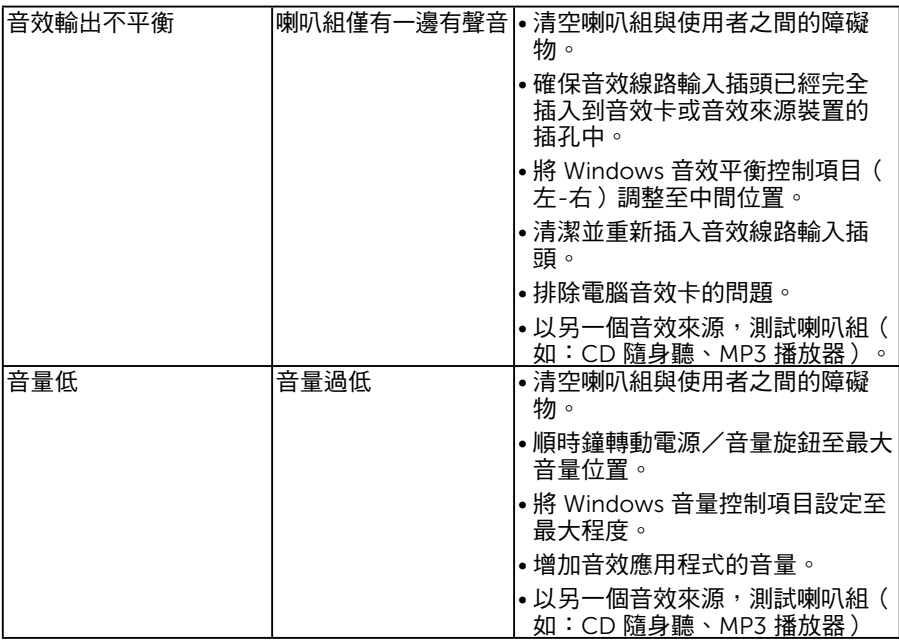

# <span id="page-57-0"></span>附錄

### 安全說明

警告:若進行非本說明書所述之控制、調整或程序,可能會暴露於電擊、電子 式危險及/或機械式危險中。

如需有關安全說明的資訊,請參閱產品資訊指南。

### FCC 聲明(僅限美國)及其他法規資訊

如需 FCC 聲明及其他法規資訊,請參閱法規遵循網站:www.dell.com\regulatory\_ compliance。

本裝置符合 FCC 規定第 15 篇。操作需符合下列兩項條件:

(1) 本裝置不可產生有礙干擾

(2) 本裝置需接受任何接收到的干擾, 包括可能會導致意外操作的干擾

### RoHS 聲明(僅針對台灣)

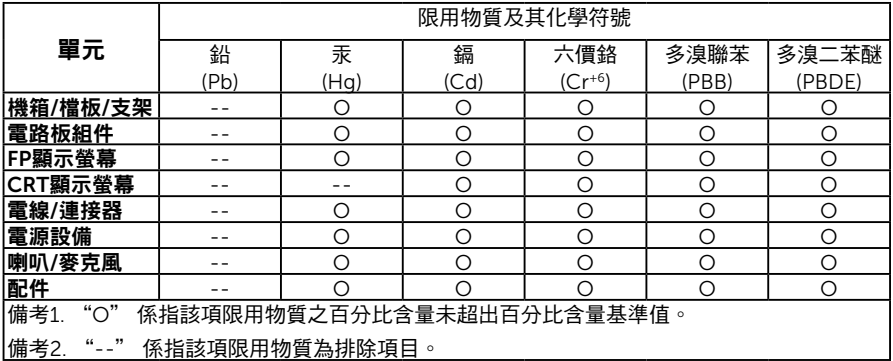

#### 聯絡 Dell

美國用戶,請撥打 800-WWW-DELL (800-999-3355)。

附註:若您無可用的網際網路連線,可在購買發票、包裝箱側邊、帳單或 Dell 商品目錄 中找到聯絡資訊。

Dell 提供多種線上及電話支援與服務方式。服務適用性隨國家及產品而有所不同,此外, 您所在區域可能不提供部分服務。

若要取的線上顯示器支援內容:

1. 造訪 www.dell.com/support/monitors

若要聯絡 Dell 取得銷售資訊、技術支援或客戶服務:

- 1. 造訪 www.dell.com/contactdell。
- 2. 在百面左上方的**選擇國家/區域**下拉式清單中,確認您所在的國家或區域。
- 3. 點選百面左上方的聯絡我們。
- 4. 依據需求,選擇所需的服務或支援連結。
- 5. 選擇對您最方便的 Dell 聯絡方式。

#### 58 附錄

# <span id="page-58-0"></span>EU 能源標章產品資料庫和產品資訊表

E1916HV: https://eprel.ec.europa.eu/qr/345972 E2016HV: https://eprel.ec.europa.eu/qr/345962 E2216HV: https://eprel.ec.europa.eu/qr/345967